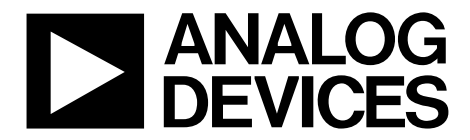

## Evaluation Board User Guide UG-XXX

One Technology Way . P.O. Box 9106 . Norwood, MA 02062-9106, U.S.A. . Tel: 781.329.4700 . Fax: 781.461.3113 . **www.analog.com**

### **Evaluation Board for the AD7124-8— 8-Channel, Low Noise, Low Power, 24-bit S-D ADC with In- Amp and Reference**

#### <span id="page-0-0"></span>**FEATURES**

**Full featured evaluation board for the AD7124-8 PC control in conjunction with the system demonstration platform [\(EVAL-SDP-CB1Z\)](http://www.analog.com/EVAL-SDP-CB1Z) PC software for control and data analysis (time domain) Standalone capability**

#### <span id="page-0-1"></span>**ONLINE RESOURCES**

**Evaluation Kit Contents [EVAL-AD7124-8SDZ](https://www.application-datasheet.com/) evaluation board Evaluation software CD for the AD7124-8 Documents Needed AD7124-8 data sheet AD7124-8 user guide Required Software [EVAL-AD7124-8SDZ](https://www.application-datasheet.com/) evaluation software**

#### <span id="page-0-2"></span>**EQUIPMENT NEEDED**

**[EVAL-AD7124-8SDZ](https://www.application-datasheet.com/) evaluation board [EVAL-SDP-CB1Z](http://www.analog.com/EVAL-SDP-CB1Z) system demonstration platform DC signal source USB cable PC running Windows with USB 2.0 port**

### <span id="page-0-3"></span>**GENERAL DESCRIPTION**

<span id="page-0-4"></span>The [EVAL-AD7124-8SDZ](https://www.application-datasheet.com/) evaluation kit features the AD7124-8 24-bit, low power, low noise analog-to-digital converter (ADC).

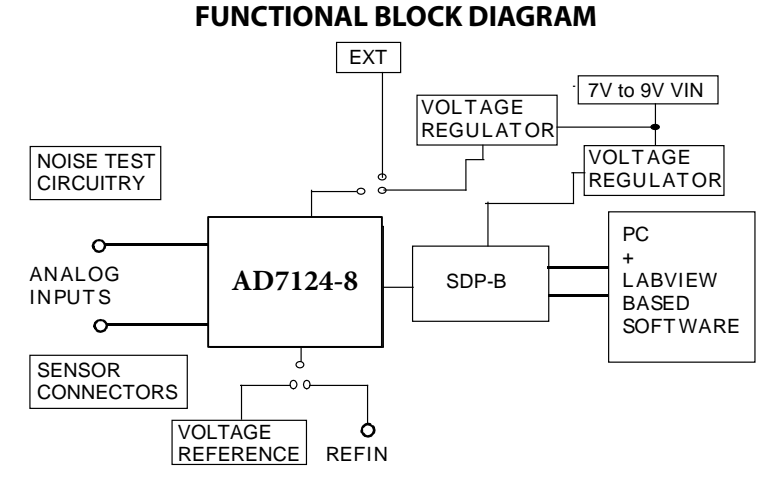

*Figure 1. [EVAL-AD7124-8SDZ](https://www.application-datasheet.com/) Block Diagram*

A 7 V to 9 V external supply is regulated to 3.3 V to supply the AD7124-8 and support all necessary components. The EVAL-AD7124-8SDZ board connects to the USB port of the PC by connection to the [EVAL-SDP-CB1Z](http://www.analog.com/EVAL-SDP-CB1Z) motherboard.

The [EVAL-AD7124-8SDZ](https://www.application-datasheet.com/) software fully configures the AD7124-8 device register functionality and provides dc time domain analysis in the form of waveform graphs, histograms, and associated noise analysis for ADC performance evaluation.

The [EVAL-AD7124-8SDZ](https://www.application-datasheet.com/) is an evaluation board that is designed to allow the user to evaluate the features of the ADC. The user PC software executable controls the AD7124-8 over the USB through the system demonstration platform board [\(EVAL-SDP-](http://www.analog.com/EVAL-SDP-CB1Z)[CB1Z\)](http://www.analog.com/EVAL-SDP-CB1Z).

## **TABLE OF CONTENTS**

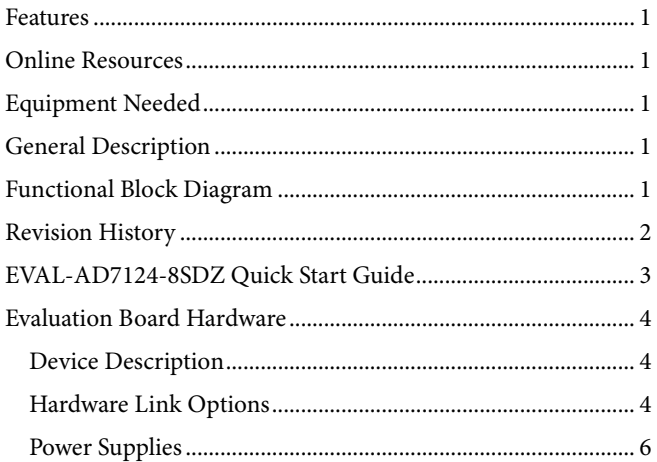

### <span id="page-1-0"></span>**REVISION HISTORY**

1/15-Revision PrA: Initial Version

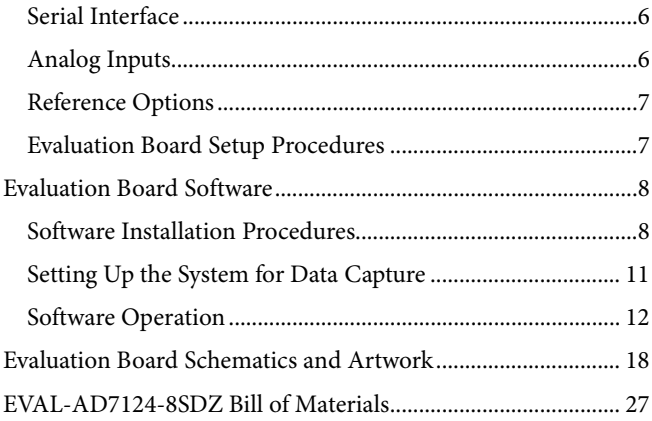

## <span id="page-2-0"></span>[EVAL-AD7124-8SDZ](https://www.application-datasheet.com/) QUICK START GUIDE

To begin using the evaluation board, do the following:

- 1. With the EVAL-SDP-CB1Z board disconnected from the USB port of the PC, install the AD7124-8 evaluation board software from the CD included in the evaluation board kit. The PC must be restarted after the software installation is complete. (For complete software installation instructions, see the [Software Installation Procedures](#page-7-1) section.)
- 2. Connect th[e EVAL-SDP-CB1Z](http://www.analog.com/EVAL-SDP-CB1Z) board to the EVAL-AD7124-8SDZ board.
	- a. Screw the two boards together using the plastic screwwasher set included in the evaluation board kit to ensure that the boards are connected firmly together.
- 3. Apply an external voltage in the range of 7 V to 9 V to the J3 or J5 connecter of the [EVAL-AD7124-8SDZ](https://www.application-datasheet.com/) board. This provides the power supply for the board.
- 4. Connect the [EVAL-SDP-CB1Z](http://www.analog.com/EVAL-SDP-CB1Z) board to the PC using the supplied USB cable. If you are using Windows® XP, you may need to search for the [EVAL-SDP-CB1Z](http://www.analog.com/EVAL-SDP-CB1Z) drivers. Choose to automatically search for the drivers for the [EVAL-SDP-](http://www.analog.com/EVAL-SDP-CB1Z)[CB1Z](http://www.analog.com/EVAL-SDP-CB1Z) board if prompted by the operating system.
- 5. Launch the [EVAL-AD7124-8SDZ](https://www.application-datasheet.com/) software from the **Analog Devices** subfolder in the **Programs** menu.

### <span id="page-3-0"></span>EVALUATION BOARD HARDWARE **DEVICE DESCRIPTION**

<span id="page-3-1"></span>The AD7124-8 is a low power, low noise, complete analog front end for high precision measurement applications. It contains a low noise, 24-bit Σ-Δ ADC. It can be configured to have four differential inputs or seven single-ended or pseudo-differential inputs. The on-chip low noise instrumentation amplifier means that signals of small amplitude can be interfaced directly to the ADC. Other on-chip features include a low drift 2.5 V reference, excitation currents, reference buffers, multiple filter options and many diagnostic features.

Complete specifications for the AD7124-8 are provided in the product data sheet and should be consulted in conjunction with this user guide when using the evaluation board. Full details about the EVAL-SDP-CB1Z are available on the Analog Devices, Inc., website.

### <span id="page-3-2"></span>**HARDWARE LINK OPTIONS**

The default link options are listed in [Table 1.](#page-3-3) By default, the board is configured to operate from a wall wart (dc plug) power supply via Connector J5. The supply required for the AD7124-8 comes from the on-board [ADP1720](http://www.analog.com/ADP1720) LDOs, which generate their input voltage from J5.

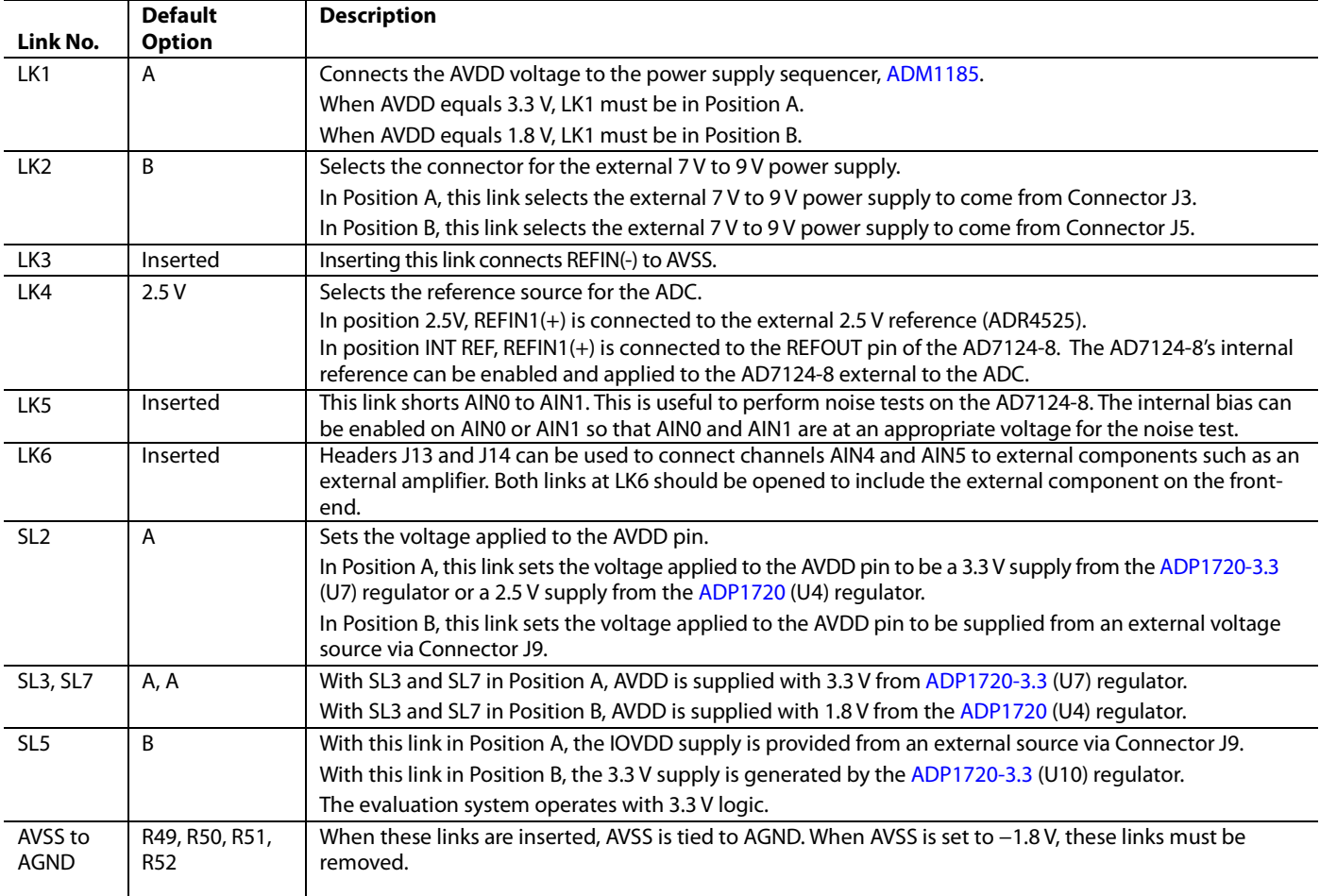

#### <span id="page-3-3"></span>**Table 1. Default Link and Solder Link Options**

#### *On-Board Connectors*

[Table 2](#page-4-0) provides information about the external connectors on the [EVAL-AD7124-8SDZ](https://www.application-datasheet.com/).

#### <span id="page-4-0"></span>**Table 2. On-Board Connectors**

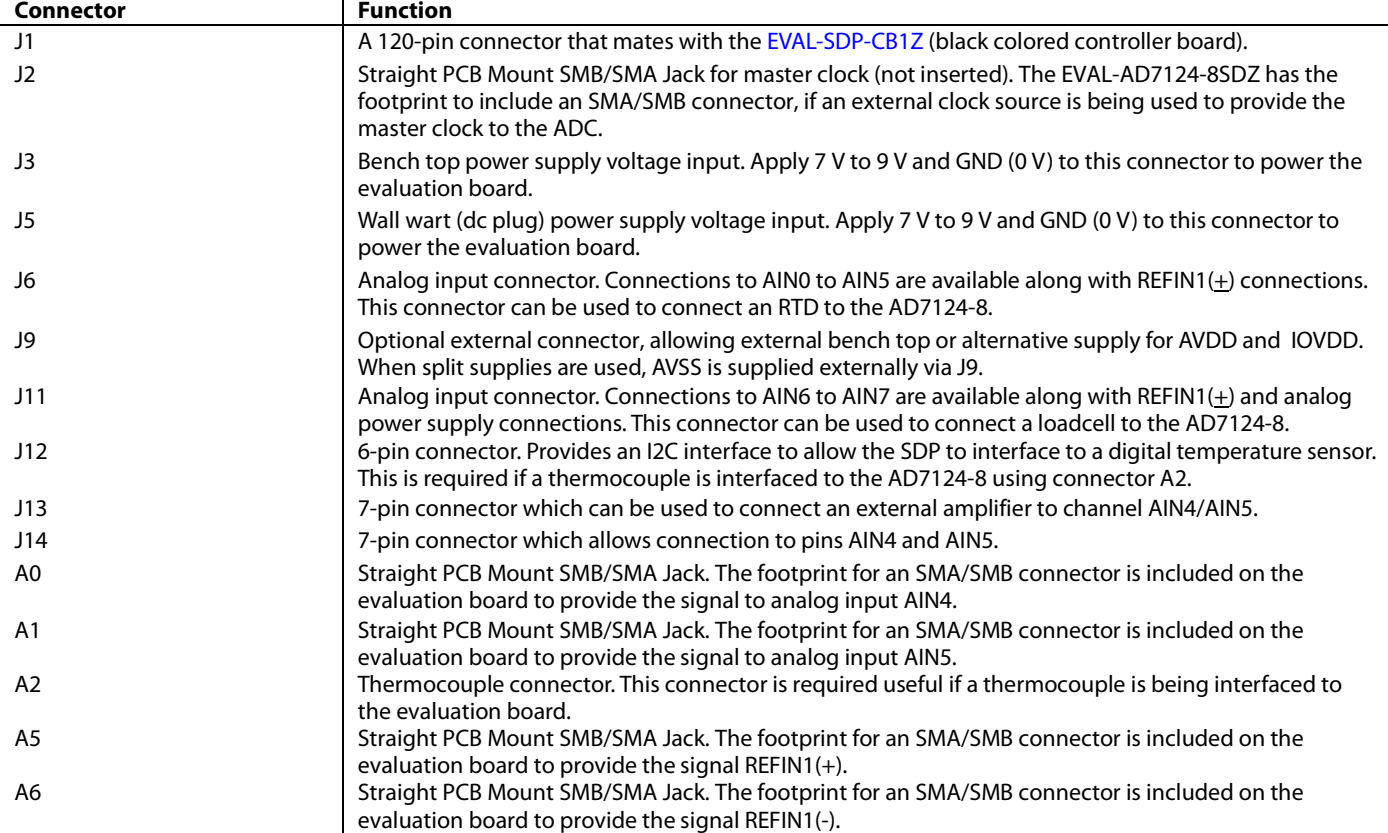

### <span id="page-5-0"></span>**POWER SUPPLIES**

The evaluation board requires that an external power supply either a bench top supply or a wall wart (dc plug) supply—be applied to J3 or J5 (see [Table 3](#page-5-3) for more information). Linear regulators generate the required power supply levels from the applied  $V_{IN}$  rail. The regulators used are the ADP1720-3.3 (U7) and the ADP1720 (U4), which supply 3.3 V and 1.8 V, respectively, to AVDD of the ADC. The 3.3 V ADP1720 (U10) delivers 3.3 V to the IOVDD pin of the AD7124.4.

When a split power supply is used, the AVSS voltage must be applied from an external source via Connector J9. AVDD and IOVDD can also be provided via Connector J9. However, the 7 V to 9 V supply is still required because the on-board reference (ADR4525) is supplied from this power supply.

Each supply is decoupled at the point where it enters the board and again at the point where it connects to each device (see the schematics shown in **Error! Reference source not found.** to **Error! Reference source not found.** to identify decoupling points).

### <span id="page-5-1"></span>**SERIAL INTERFACE**

The AD7124-8 evaluation board connects via the SPI to the Blackfin® [ADSP-BF527](http://www.analog.com/ADSP-BF527) on th[e EVAL-SDP-CB1Z.](http://www.analog.com/EVAL-SDP-CB1Z) There are four primary signals: CS, SCLK, DIN, and DOUT/RDY (all are inputs, except for  $\text{DOUT}/\overline{\text{RDY}}$ , which is an output.)

If you wish to operate the [EVAL-AD7124-8SDZ](https://www.application-datasheet.com/) in standalone mode, the AD7124-8 serial interface lines can be disconnected from the 120-pin header by removing the 0  $\Omega$  links, R9 through R13. The test points can then be used to fly-wire the signals to an alternative digital capture setup.

#### <span id="page-5-2"></span>**ANALOG INPUTS**

The [EVAL-AD7124-8SDZ](https://www.application-datasheet.com/) primary analog inputs can be applied in two ways:

- Using J6 and J11, the green screw in terminal connectors
- Using the A0 and A1 SMB/SMA footprints on the evaluation board which connect to analog inputs AIN4and AIN5.

The [EVAL-AD7124-8SDZ](https://www.application-datasheet.com/) software is set up to analyze dc inputs to the ADC.

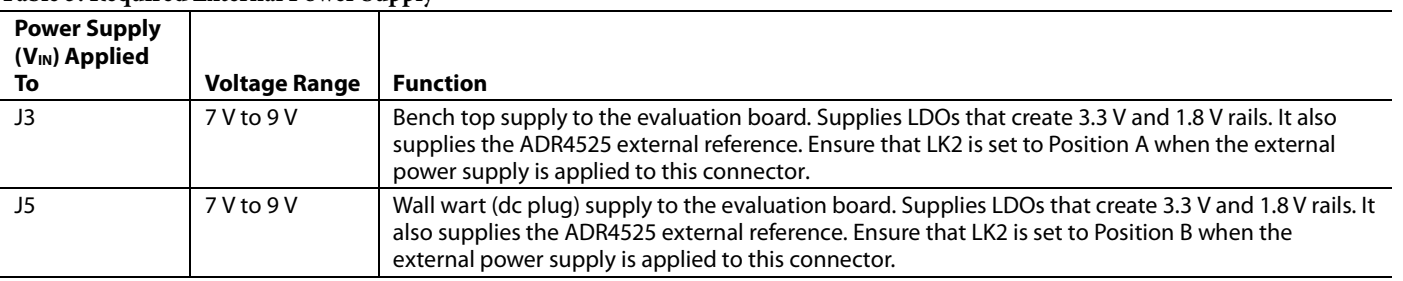

#### <span id="page-5-3"></span>**Table 3. Required External Power Supply[1](#page-6-2)**

<sup>1</sup> Only a single supply is required, either J3 or J5. This can be selected using LK2.

### <span id="page-6-2"></span><span id="page-6-0"></span>**REFERENCE OPTIONS**

The [EVAL-AD7124-8SDZ](https://www.application-datasheet.com/) includes an external 2.5 V reference (the ADR4525) and an internal 2.5 V reference. The default operation is to use the external reference input, which is set to accept the 2.5 V ADR4525 on the evaluation board.

The reference used for a conversion is selected by choosing the reference in the Configx registers associated with Setup 0 to Setup 15.

Switch between using the internal reference and external reference by accessing the AD7124-8 register map via the evaluation software[. Figure 2](#page-6-3) shows how to select the reference source for Setup 0 to Setup 15. [Figure 3](#page-6-4) shows the ADC\_Control register setting that enables the internal reference.

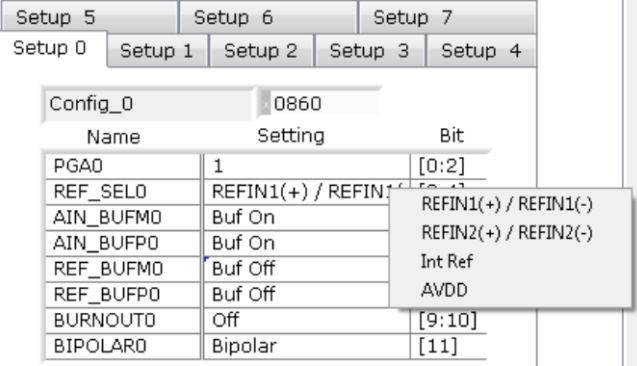

#### *Figure 2. Selecting the Reference Source*

<span id="page-6-3"></span>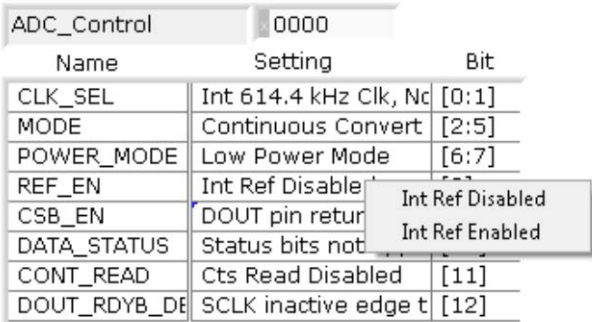

*Figure 3. Turning On the Internal 2.5 V Reference*

#### <span id="page-6-4"></span><span id="page-6-1"></span>**EVALUATION BOARD SETUP PROCEDURES**

After following the instructions in the [Software Installation](#page-7-1)  [Procedures](#page-7-1) section, set up the evaluation and SDP boards as detailed in this section.

#### *Warning*

The evaluation software and drivers must be installed before connecting the evaluation board an[d EVAL-SDP-CB1Z](http://www.analog.com/EVAL-SDP-CB1Z) board to the USB port of the PC to ensure that the evaluation system is correctly recognized when it is connected to the PC.

#### *Configuring the Evaluation and SDP Boards*

- 1. Connect the [EVAL-SDP-CB1Z](http://www.analog.com/EVAL-SDP-CB1Z) board to Connector A or Connector B on the [EVAL-AD7176-2SDZ](http://www.analog.com/AD7176-2) board. Screw the two boards together using the plastic screw-washer set included in the evaluation board kit to ensure that the boards are connected firmly together.
- 2. Connect the power supplies to the [EVAL-AD7124-8SDZ](https://www.application-datasheet.com/) board. The [EVAL-AD7124-8SDZ](https://www.application-datasheet.com/) board, by default, uses the wall wart (dc plug) supply that accompanies the evaluation kit. Connect this supply to J5 on the EVAL-AD7124-8SDZ board. (For more information about the required connections and available options, refer to the [Power Supplies](#page-5-0) section.)
- 3. Connect the [EVAL-SDP-CB1Z](http://www.analog.com/EVAL-SDP-CB1Z) board to the PC using the supplied USB cable.

### <span id="page-7-0"></span>EVALUATION BOARD SOFTWARE

### <span id="page-7-1"></span>**SOFTWARE INSTALLATION PROCEDURES**

The [EVAL-AD7124-8SDZ](https://www.application-datasheet.com/) evaluation kit includes a CD containing software to be installed on your PC before you begin using the evaluation board.

There are two parts to the installation:

- AD7124-8 evaluation board software installation
- [EVAL-SDP-CB1Z](http://www.analog.com/EVAL-SDP-CB1Z) system demonstration platform board drivers installation

#### *Warning*

The evaluation software and drivers must be installed before connecting the evaluation board an[d EVAL-SDP-CB1Z](http://www.analog.com/EVAL-SDP-CB1Z) board to the USB port of the PC to ensure that the evaluation system is correctly recognized when it is connected to the PC.

#### *Installing the AD7124-8 Evaluation Board Software*

To install the AD7124-8 evaluation board software,

- 1. With th[e EVAL-SDP-CB1Z](http://www.analog.com/EVAL-SDP-CB1Z) board disconnected from the USB port of the PC, insert the installation CD into the CD-ROM drive.
- 2. Double-click the **setup.exe** file to begin the evaluation board software installation. The software is installed to the following default location: **C:\Program Files\Analog Devices\AD7124-8**.
- 3. A dialog box appears asking for permission to allow the program to make changes to your computer. Click **Yes**.

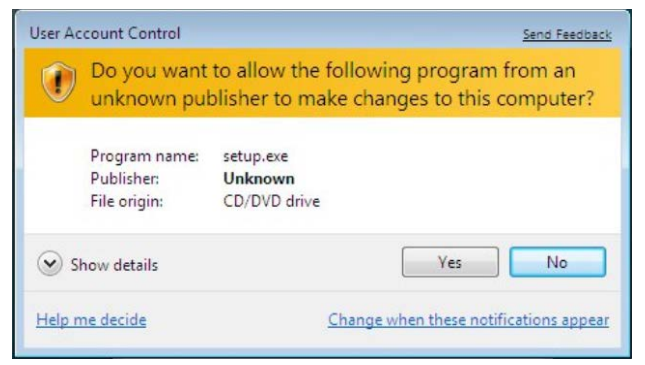

*Figure 4. AD7124-8 Evaluation Software Installation: Granting Permission for the Program to Make Changesto Your Computer*

4. Select the location to install the software, and then click **Next**. [\(Figure 5](#page-7-2) shows the default locations, which are displayed

when the window opens, but you can select another location by clicking **Browse**.)

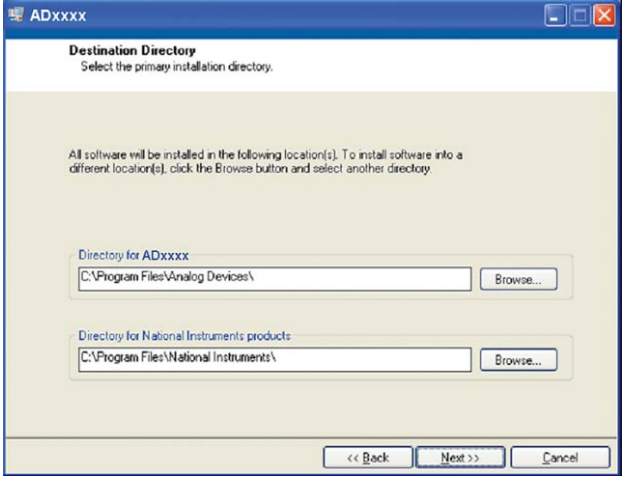

*Figure 5. AD7124-8 Evaluation Software Installation: Selecting the Location for Software Installation*

354006

<span id="page-7-2"></span>5. A license agreement appears. Read the agreement, and then select **I accept the License Agreement** and click **Next**.

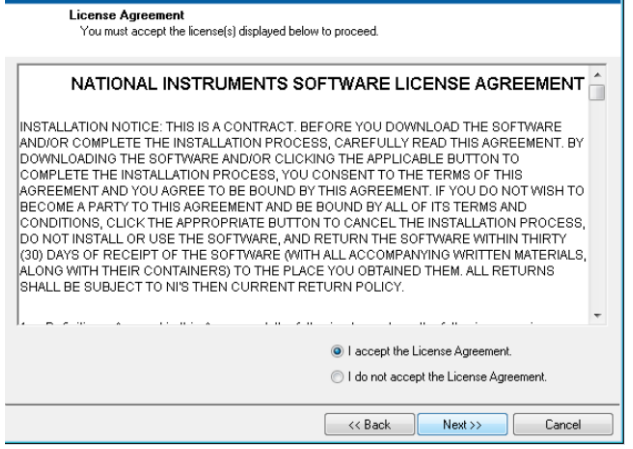

*Figure 6. AD7124-8 Evaluation Software Installation: Accepting the License Agreement*

6. A summary of the installation is displayed. Click **Next** to continue.

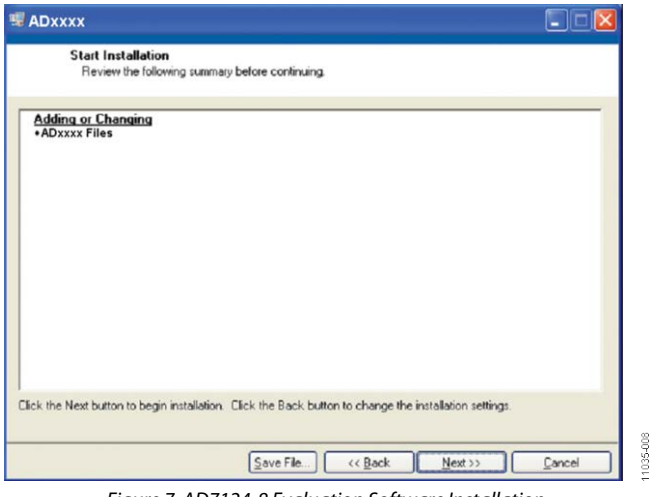

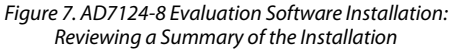

7. A dialog box informs you when the installation is complete. Click **Next**.

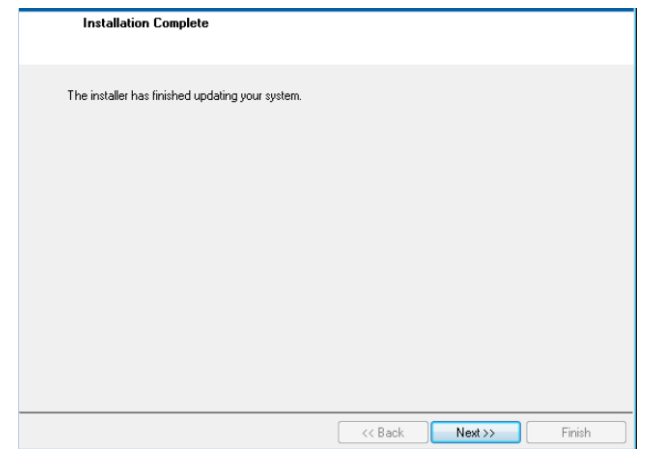

*Figure 8. AD7124-8 Evaluation Software Installation: Indicating When the Installation Is Complete*

11035-009

## **UG-XXX** Evaluation Board User Guide

#### *Installing th[e EVAL-SDP-CB1Z](http://www.analog.com/EVAL-SDP-CB1Z) System Demonstration Platform Board Drivers*

After the installation of the evaluation software is complete, a welcome window is displayed for the installation of the [EVAL-](http://www.analog.com/EVAL-SDP-CB1Z)[SDP-CB1Z](http://www.analog.com/EVAL-SDP-CB1Z) system demonstration platform board drivers.

1. With th[e EVAL-SDP-CB1Z](http://www.analog.com/EVAL-SDP-CB1Z) board still disconnected from the USB port of the PC, make sure that all other applications are closed, and then click **Next**.

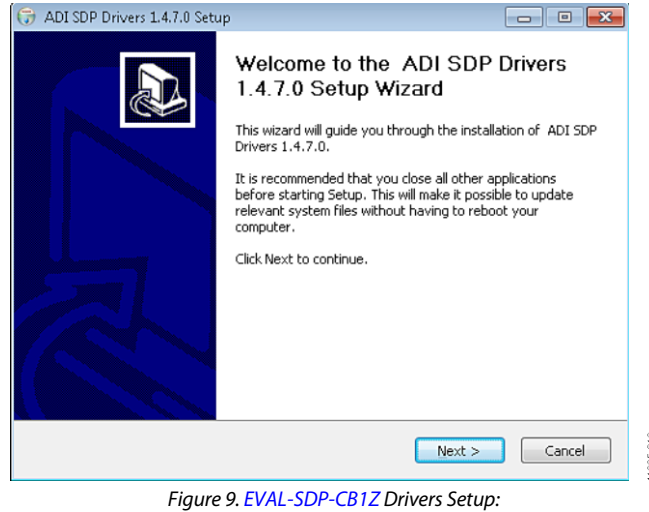

*Beginning the Drivers Installation*

2. Select the location to install the drivers, and then click **Next**.

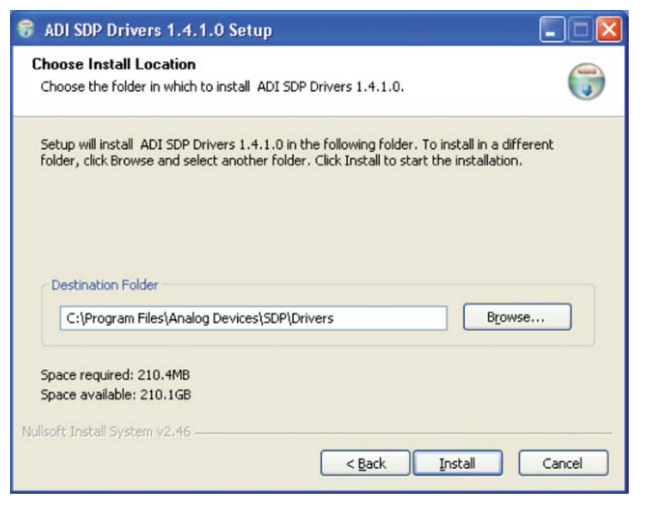

*Figure 10[. EVAL-SDP-CB1Z](http://www.analog.com/EVAL-SDP-CB1Z) Drivers Setup: Selecting the Location for Drivers Installation* 3. Click **Install** to confirm that you would like to install the drivers.

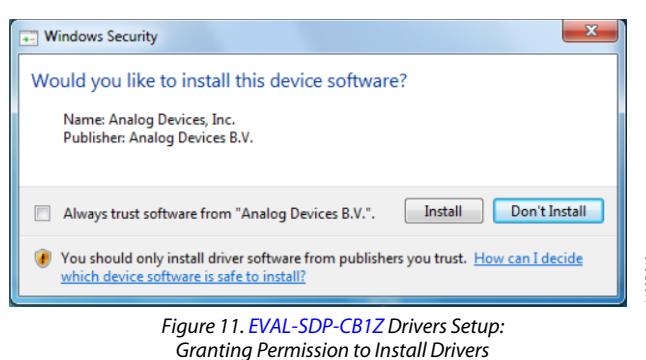

4. To complete the drivers installation, click **Finish**, which closes the installation wizard.

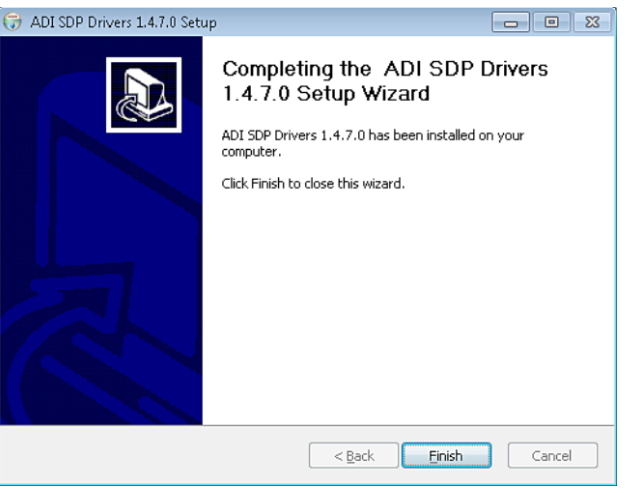

*Figure 12[. EVAL-SDP-CB1Z](http://www.analog.com/EVAL-SDP-CB1Z) Drivers Setup: Completing the Drivers Setup Wizard*

5. Before using the evaluation board, you must restart the computer.

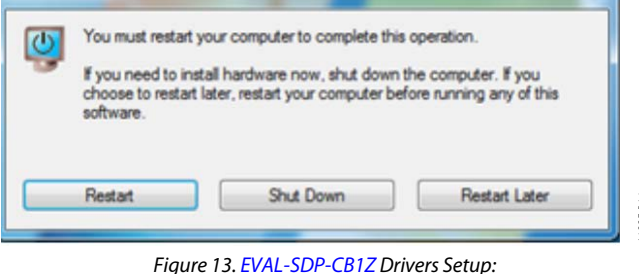

*Restarting the Computer*

1035-016

### <span id="page-10-0"></span>**SETTING UP THE SYSTEM FOR DATA CAPTURE**

After completing the steps in the [Software Installation](#page-7-1)  [Procedures](#page-7-1) and [Evaluation Board Hardware](#page-3-0) sections, set up the system for data capture as follows:

- 1. Allow the **Found New Hardware Wizard** to run after the [EVAL-SDP-CB1Z](http://www.analog.com/EVAL-SDP-CB1Z) board is plugged into your PC. (If you are using Windows XP, you may need to search for the [EVAL-SDP-CB1Z](http://www.analog.com/EVAL-SDP-CB1Z) drivers. Choose to automatically search for the drivers for the [EVAL-SDP-CB1Z](http://www.analog.com/EVAL-SDP-CB1Z) board if prompted by the operating system.)
- 2. Check that the board is connecting to the PC correctly using the **Device Manager** of the PC.
	- a. Access the **Device Manager** as follows:
		- i. Right-click **My Computer** and then click **Manage**.
		- ii. A dialog box appears asking for permission to allow the program to make changes to your computer. Click **Yes**.
		- iii. The **Computer Management** box appears. Click **Device Manager** from the list of **System Tools** (see [Figure 14\)](#page-10-1).
	- b. The [EVAL-SDP-CB1Z](http://www.analog.com/EVAL-SDP-CB1Z) board should appear under **ADI Development Tools**. This indicates that the driver software is installed and that the board is connecting to the PC correctly.

| <b>A</b> Computer Management                                                                                                    |                                                                                                    |
|----------------------------------------------------------------------------------------------------|----------------------------------------------------------------------------------------------------|
| File<br>Action<br>Help<br>View                                                                                                    |                                                                                                    |
| <b>Trail Primar</b>                                                                                                    |                                                                                                    |
| Computer Management (Local<br>System Tools<br>(+) Task Scheduler<br><b>Event Viewer</b><br>$\mathbb{R}^n$<br><b>Shared Folders</b><br><b>ALL</b> Local Users and Groups<br><b>Go</b> Reliability and Performa<br>Device Manager<br>▲ Storage<br>Disk Management<br><b>B</b> <sub>R</sub> Services and Applications | <b>E- ALTEST-PO</b><br>ADI Development Tools<br>Analog Devices System Development Platform (32MB)<br>Computer<br>Disk drives<br>Display adapters<br>DVD/CD-ROM drives<br>由 Um Human Interface Devices<br><b>ELECTATA/ATAPI controllers</b><br>Keyboards<br>M Mice and other pointing devices<br>Monitors |

<span id="page-10-1"></span>*Figure 14. Device Manager: Checking That the Board Is Connected to the PC Correctly*

#### *Launching the Software*

After completing the steps in the [Setting Up the System for Data](#page-10-0)  [Capture](#page-10-0) section, launch the AD7124-8 software as follows:

- 1. From the **Start** menu, select **Programs** > **Analog Devices** > **AD7124-8** > **AD7124-8 Evaluation Board Software**. The main window of the software then displays.
- 2. If the AD7124-8 evaluation system is not connected to the USB port via the [EVAL-SDP-CB1Z](http://www.analog.com/EVAL-SDP-CB1Z) when the software is launched, a connectivity error displays (see [Figure 15\)](#page-10-2). Connect the evaluation board to the USB port of the PC, wait a few seconds, click **Rescan**, and then follow the onscreen instructions.

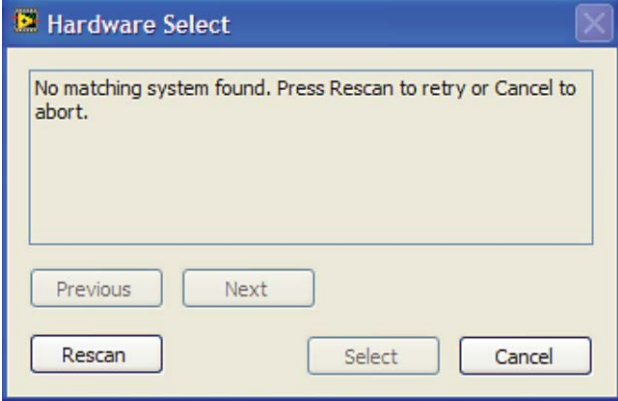

*Figure 15. Connectivity Error Alert*

<span id="page-10-2"></span>When the software starts running, it searches for hardware connected to the PC. A dialog box indicates when the generic SDP attached to the PC is detected, and then the main window appears (se[e Figure 16\)](#page-12-0).

### <span id="page-11-0"></span>**SOFTWARE OPERATION**

#### *Overview of the Main Window*

The main window of the software (se[e Figure 16\)](#page-12-0) contains three tabs: Configure, Waveform and Histogram. Above the tabs, there are buttons that are used in all three tabs.

The **Configure** tab allows the user to setup the ADC, reset the ADC and read the diagnostics.

The **Waveform** tab graphs the conversions gathered and processes the data, calculating the p-p noise, rms noise and resolution.

The **Histogram** tab generates a histogram using the gathered samples and processes the data, calculating the p-p noise, rms noise and resolution.

#### **Start Sampling Button**

Clicking **Start Sampling**, located near the top right hand corner of the main window (see [Figure 16\)](#page-12-0), starts ADC sampling; results are reported in the graphs of the **Waveform** and **Histogram** sections. The software captures a specified number of samples, the sample size being set via the **Samples** box. The software can also continuously convert if the **Capture Defined Sample Set** is set to **Continuous.**

#### **Delete Data/Clear Graphs**

Clicking **Delete Data/Clear Graphs** clears the waveform graph and histogram and clears any conversion data gathered.

#### **File**

This allows you to write the current set of data to a file for later use, log data as it is gathered, and exit the program.

#### **Help**

This details the revision of the software.

#### **Exiting the Software**

To exit the software, click the red X at the top right hand corner of the main window. The software can also be exited using **File**.

#### **Configure**

#### **ADC Setup Button**

Clicking **ADC Setup** opens the **AD7124-8Register Interface** window.

#### **ADC Reset Button**

Clicking **ADC Reset** resets the AD7124-8 so the registers are at their default (power-on reset) values.

#### **Check Diagnostics Button**

Clicking **Check Diagnostics** displays the current settings of the error bits in the Error register.

#### **External Reference**

This box displays the value of the external reference. It defaults to 2.5V since the AD4525 is a 2.5V reference. If a reference of a different value is used, update this box so that the software can correctly calculate the noise and resolution.

#### **CRC Error Indicator**

When the CRC is enabled, the software generates the CRC word for every write operation and checks the CRC value returned with any conversions or register values read. If a CRC error is detected in the communications between the software and the AD7124-8, the CRC Error LED becomes visible at the bottom of the window and is lit. The CRC functionality on the AD7124-8 is disabled by default.

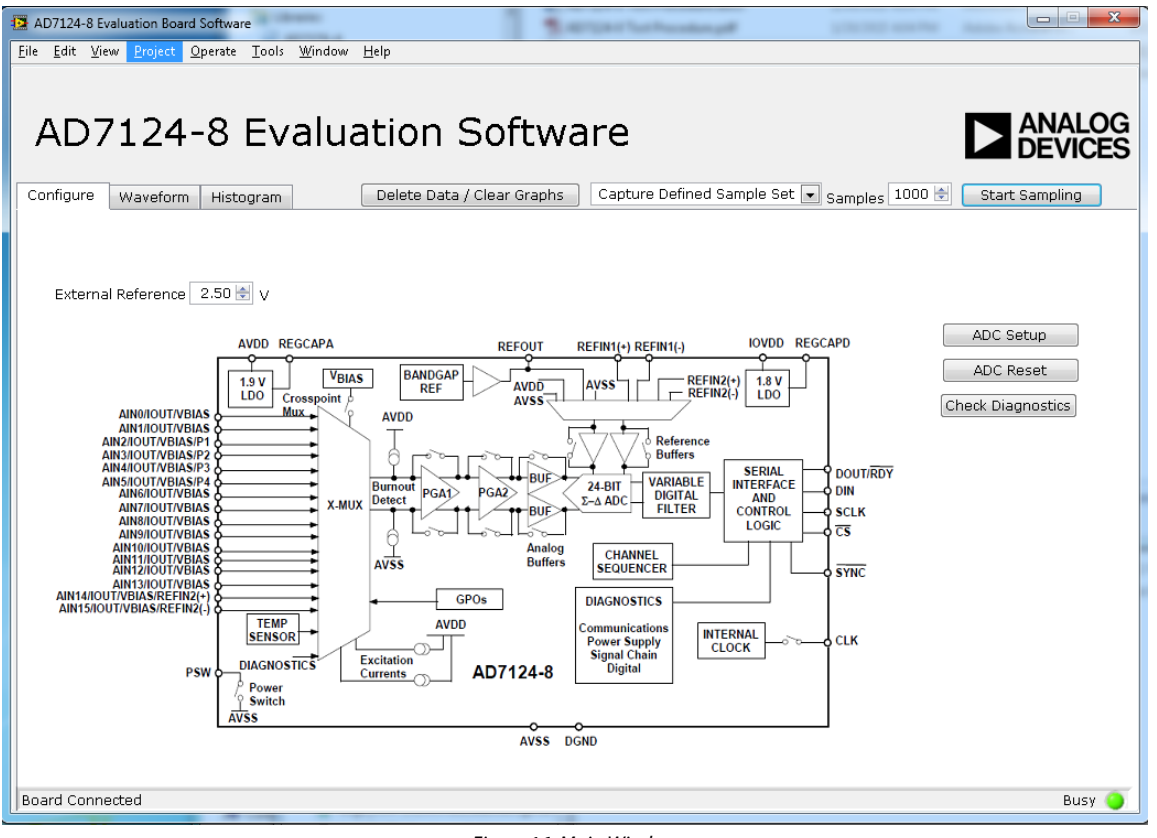

#### *Figure 16. Main Window*

#### <span id="page-12-0"></span>*Noise Test—Quick Start Demonstration*

To perform a noise test using the AD7124-8 evaluation board, LK5 should be inserted so that AIN0 and AIN1 are connected together.

- 1. Click **ADC Setup** to open the **AD7124-8 Register Interface** window. The AD7124-8 should be configured as follows:
	- a. In the ADC\_Control register, select the full power mode.
	- b. Provide a bias voltage to the analog input by enabling the VBIAS0 in the IO\_Control\_2 register.
	- c. In the Channel 0 register, AIN0 is connected to the positive input, AIN1 is connected to the negative input of the ADC for this channel, and Setup 0 is selected. Therefore, the AIN0 to AIN1 conversion is mapped using the Setup 0 configuration.
	- d. Setup 0 is configured with the following register settings:
		- i. In the Config\_0 register, the external reference is selected as the reference source for the ADC conversion.
- ii. In the Filter 0 register, FS0 is set to 2047 and the sinc4 filter is selected. This sets the output data rate to 9.38 sps.
- iii. In the Offset\_0 register, the default offset register value is selected.
- iv. In the Gain\_0 register, the factory trimmed gain error value is selected.
- 2. [Figure 17](#page-13-0) shows the contents of the **AD7124-8 Register Interface** and the state of the AD7124-8 registers. Click **OK** to return to the main window. [Figure 18](#page-14-0) shows an example of the main window after running a noise test.
- 3. Set the number of samples to be collected in each batch in the **Samples** box, which is located just to the left of **Start Sampling**, near the top right hand corner of the main window.
- 4. Click **Start Sampling** to acquire samples from the ADC.

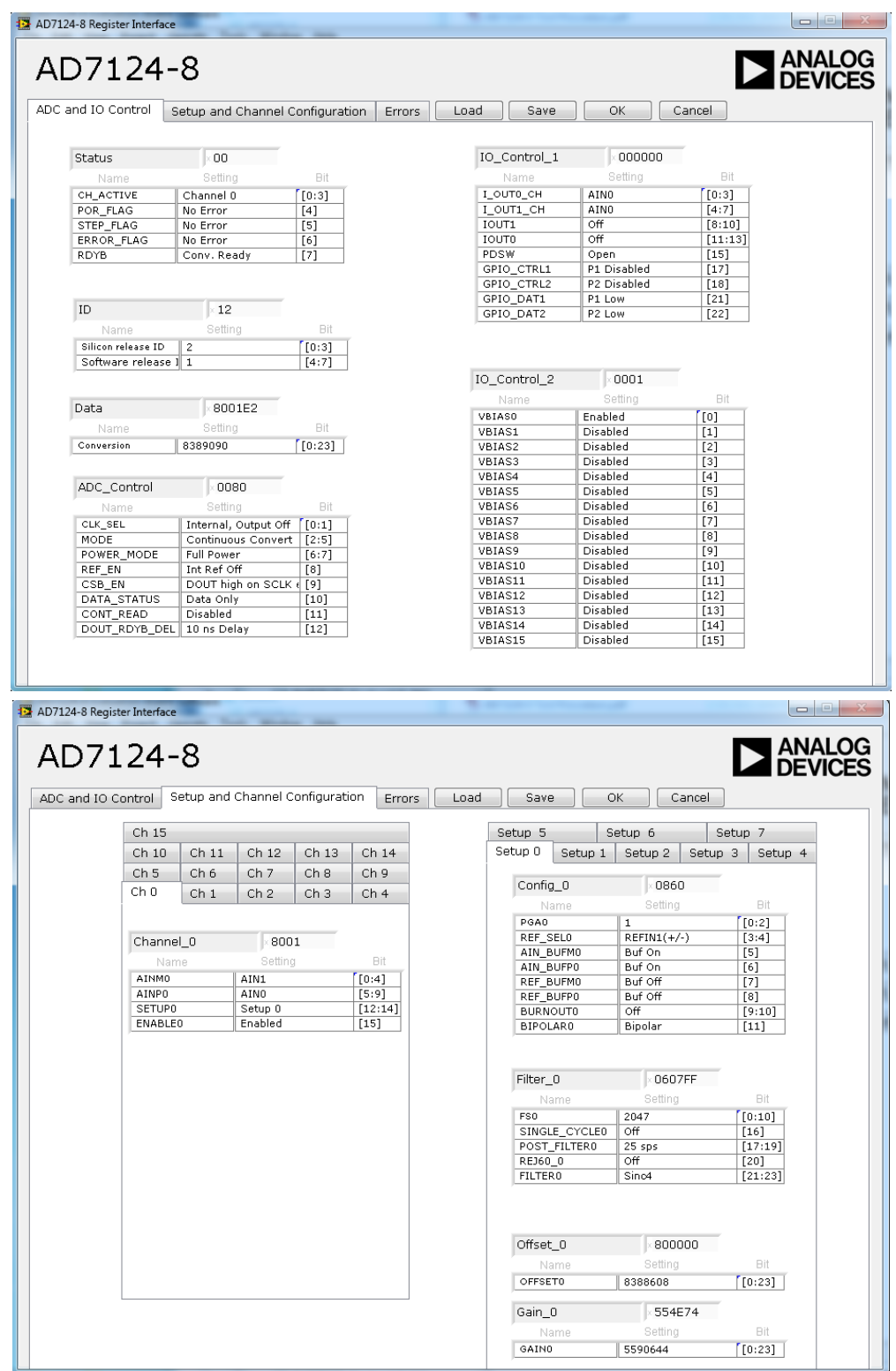

<span id="page-13-0"></span>*Figure 17. Configuration for Noise Test*

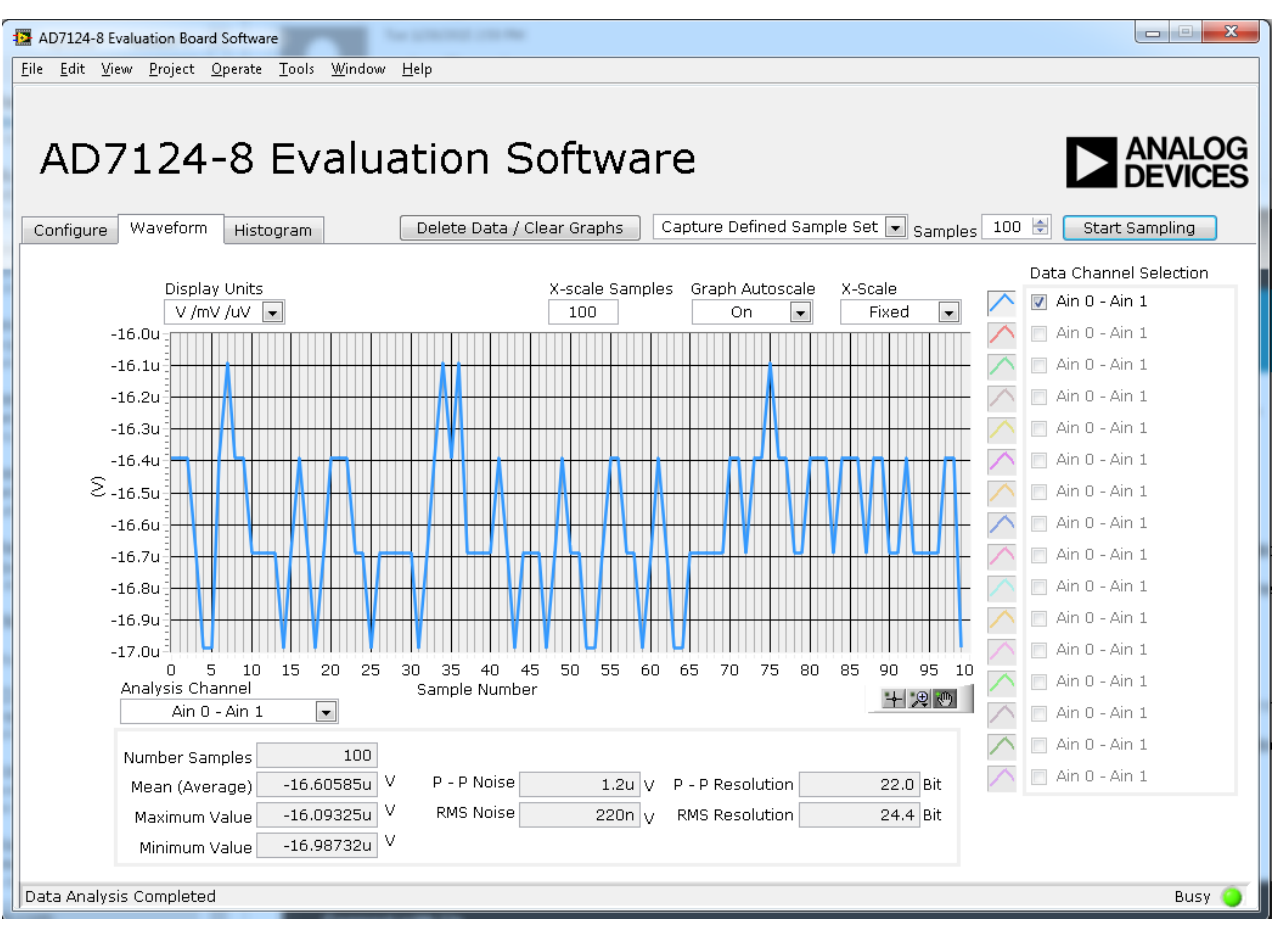

*Figure 18. Example of the Main Window After Running a Noise Test*

#### <span id="page-14-0"></span>*Reading Samples from the ADC*

The evaluation board is set up to use the external 2.5 V onboard reference (ADR4525). To read samples from the ADC,

- 1. The value in the **Vref** box is set to 2.5 V by default to use the external 2.5 V on-board reference (ADR4525). If a different reference is used, such as the 2.5 V internal reference, set the value in the **Vref** box accordingly. (The analysis results are based on the value set in this box.)
- 2. Select the number of samples to analyze in the **Samples** box. (Note that when performing a continuous capture, this number is limited to 65,536 samples.)
- 3. When **Sampling** is set to **Capture**, a batch of samples is read when **Start Sampling** is clicked, with the batch size being set by the value in the **Samples** box. When **Sampling** is set to **Continuous**, the software performs a continuous capture from the ADC when **Start Sampling** is clicked.
- 4. Click **Stop** to stop streaming data.
- 5. Use the navigation tools within each graph to control the cursor, zooming, and panning.
- 6. If desired, save the current captured data for later analysis (see the **WaveformError! Reference source not found.** and the **Histogram** section).

#### *Waveform*

The waveforms resulting from the gathered samples are shown in the tab. The waveform graph shows each successive sample of the ADC output (input referred). The indicators beside this graph show the channels being converted. Navigation tools are provided to allow you to control the cursor, zooming, and panning. The conversions can be displayed as codes or as volts.

Parameters such as peak-to-peak noise and rms noise are displayed below the graph in the **Analysis** section for the current batch of samples. If several analog input channels are enabled, each enabled channel can be selected and the conversions on that channel analysed using **Analysis Channel**.

The conversion data can be saved in a text file using **File** at the top of the window. To save the data into an Excel file. right-click on the waveform graph and select **Export Data** from the dropdown menu that appears. A **Save** dialog box is displayed, prompting you to save the data to an appropriate folder location.

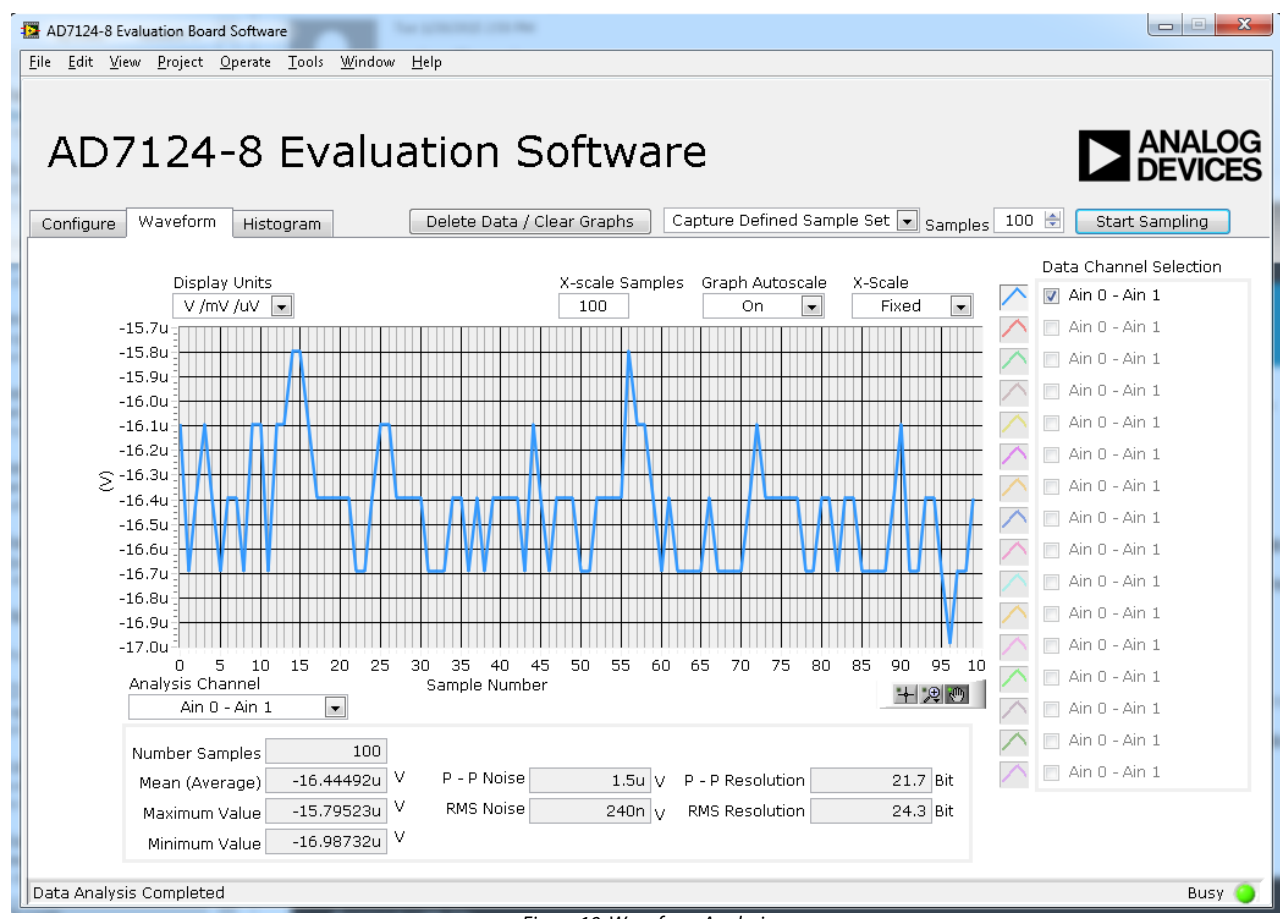

*Figure 19. Waveform Analysis* 

#### *Histogram*

This tab shows the histogram analysis. The indicators beside this graph show the channels being converted. Navigation tools are provided to allow you to control the cursor, zooming, and panning. The conversions can be displayed as codes or as volts.

Parameters such as peak-to-peak noise and rms noise are displayed to the right of the graph in the **Analysis Results** section for the current batch of samples.

The conversion data can be saved in a text file using **File** at the top of the window. To save the data into an Excel file. right-click on the histogram graph and select **Export Data** from the dropdown menu that appears. A **Save** dialog box is displayed, prompting you to save the data to an appropriate folder location.

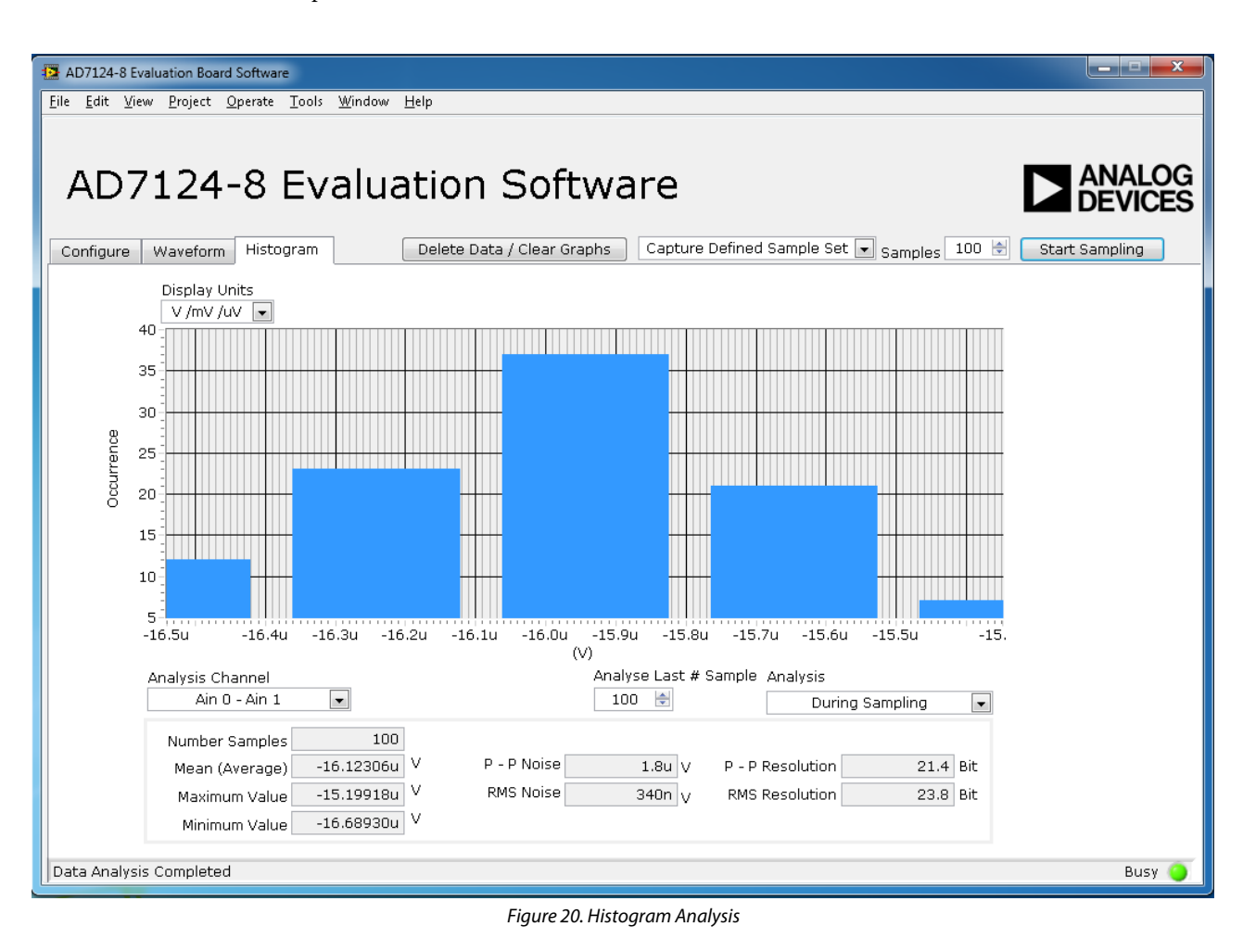

### <span id="page-17-0"></span>EVALUATION BOARD SCHEMATICS AND ARTWORK

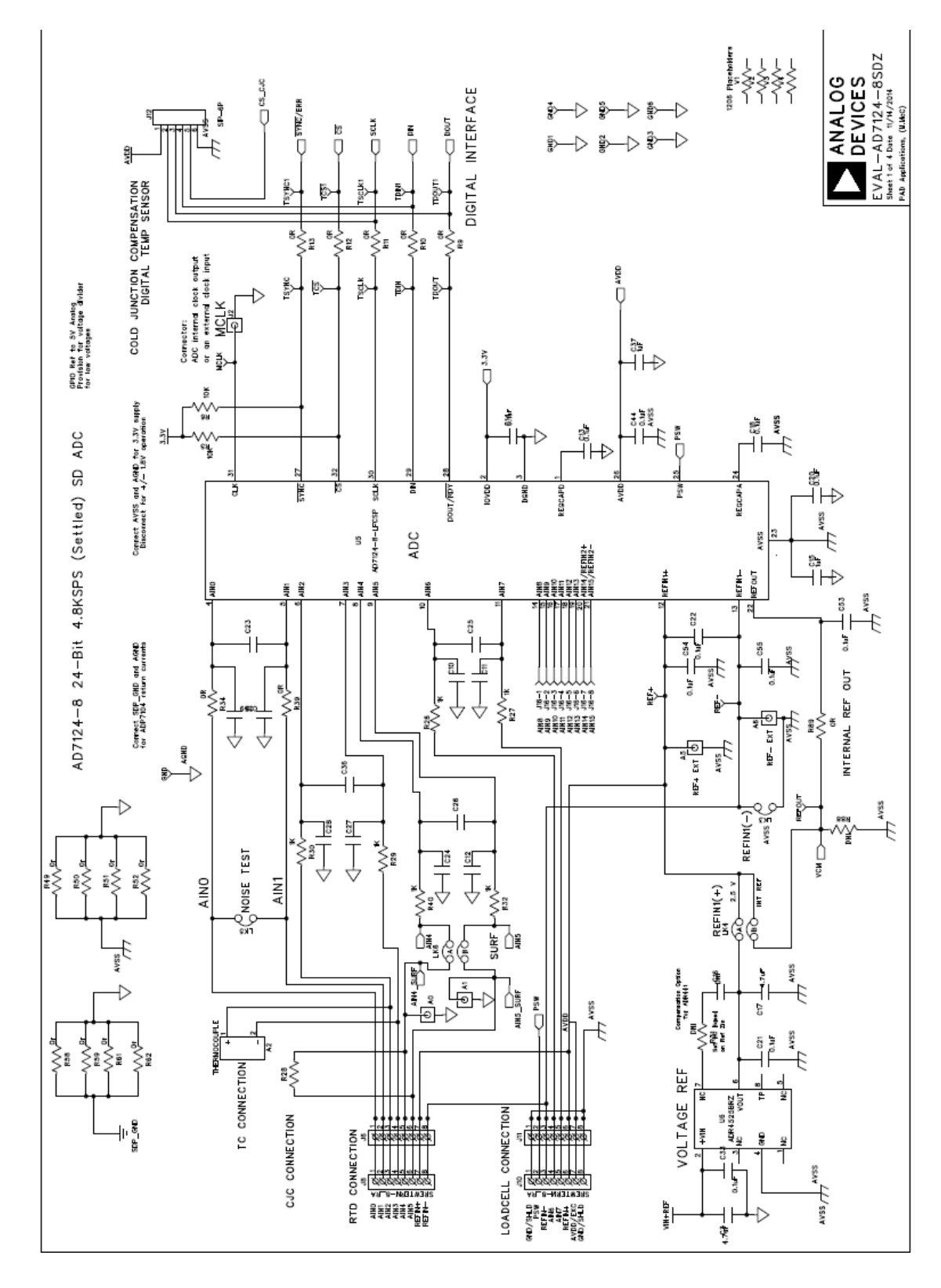

*Figure 21. Schematic*

*Figure 22. Schematic – Power Supply*

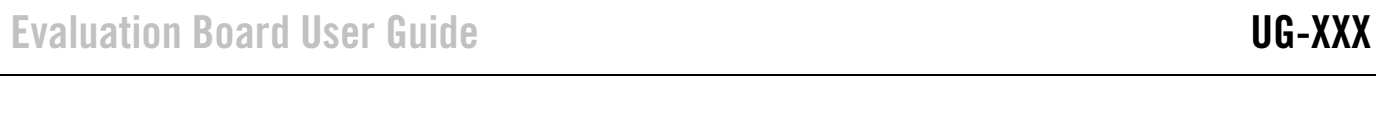

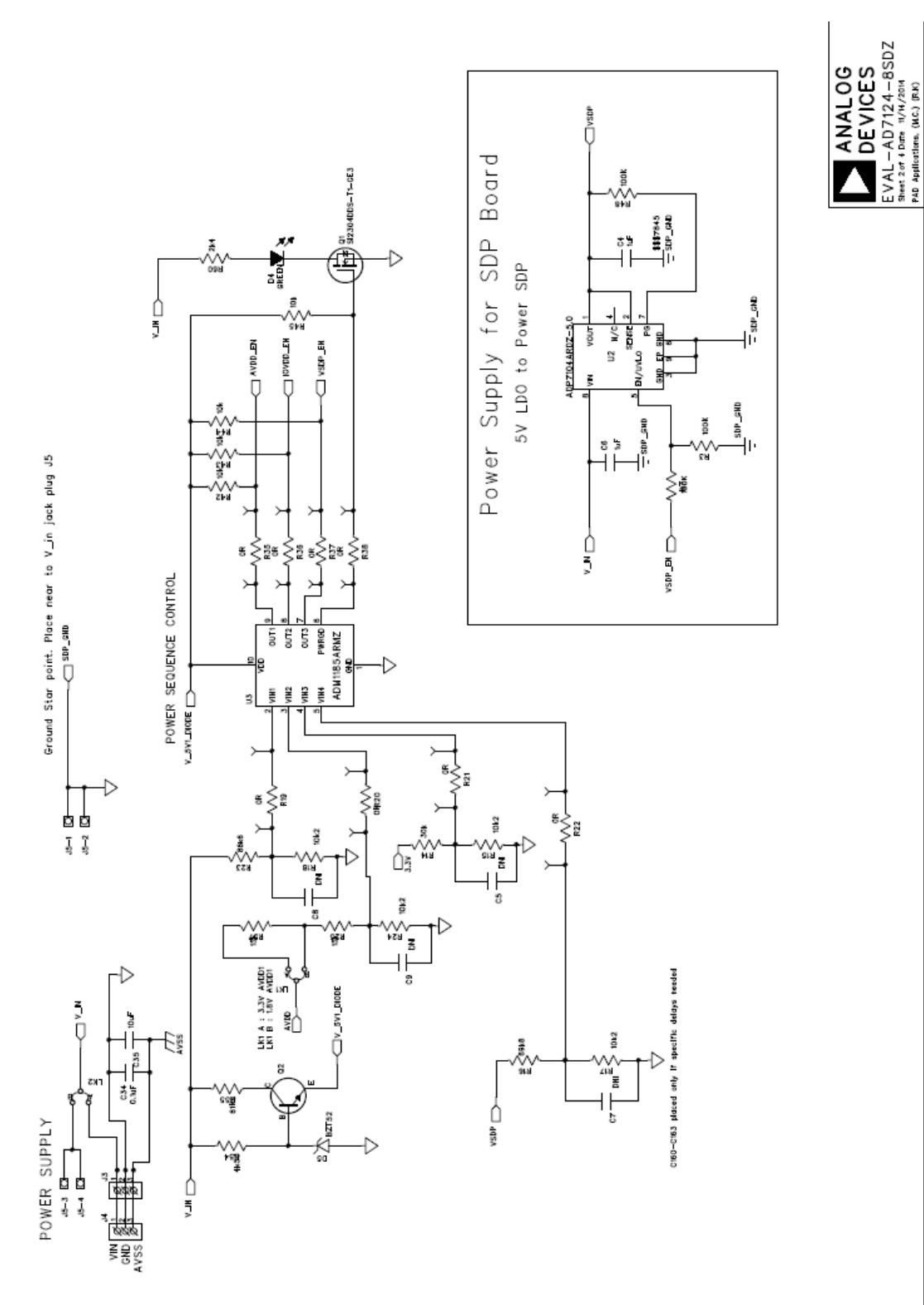

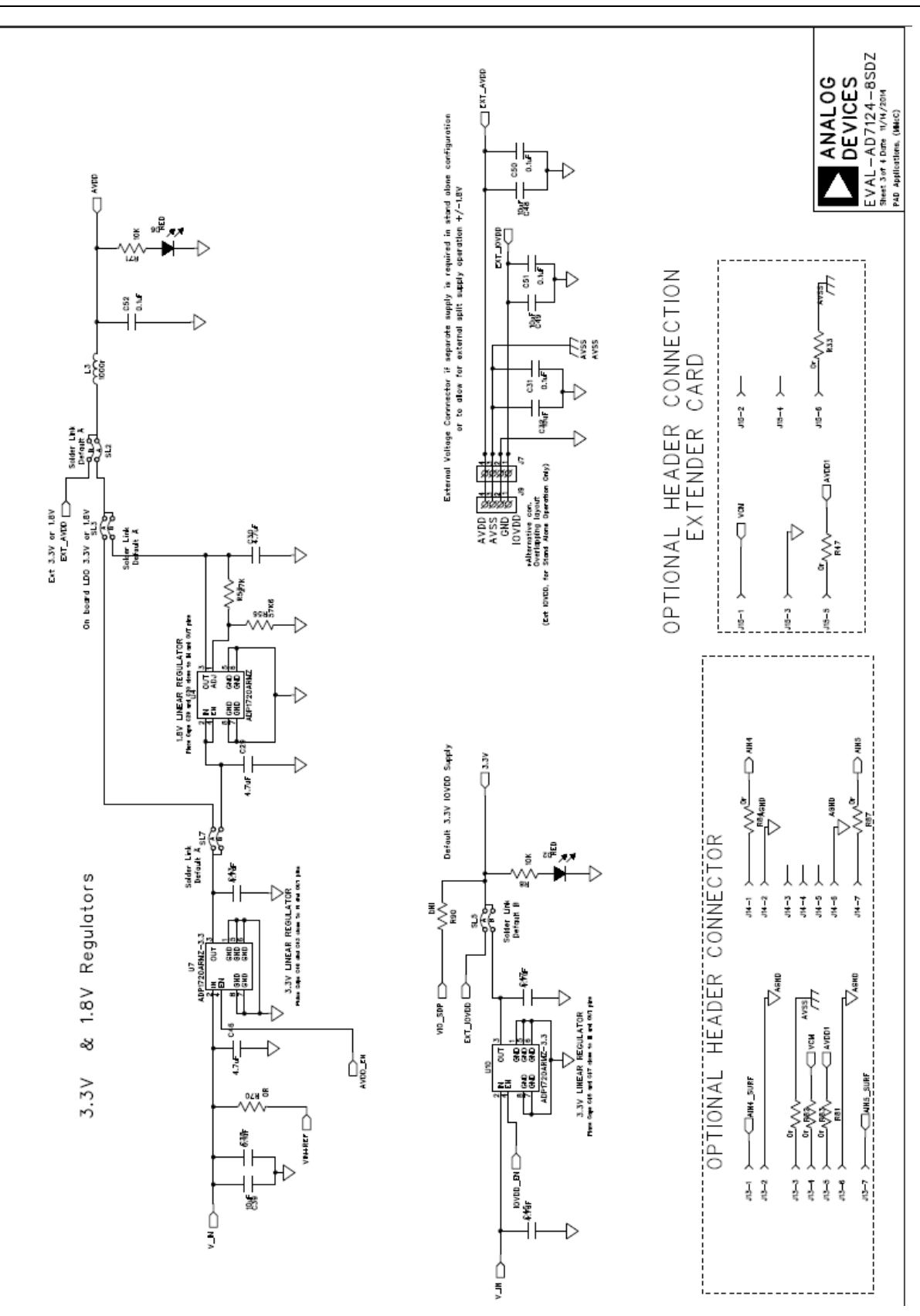

*Figure 23. Schematic – Regulators*

Evaluation Board User Guide Case Control Control Control Control Control Control Control Control Control Control Control Control Control Control Control Control Control Control Control Control Control Control Control Contr

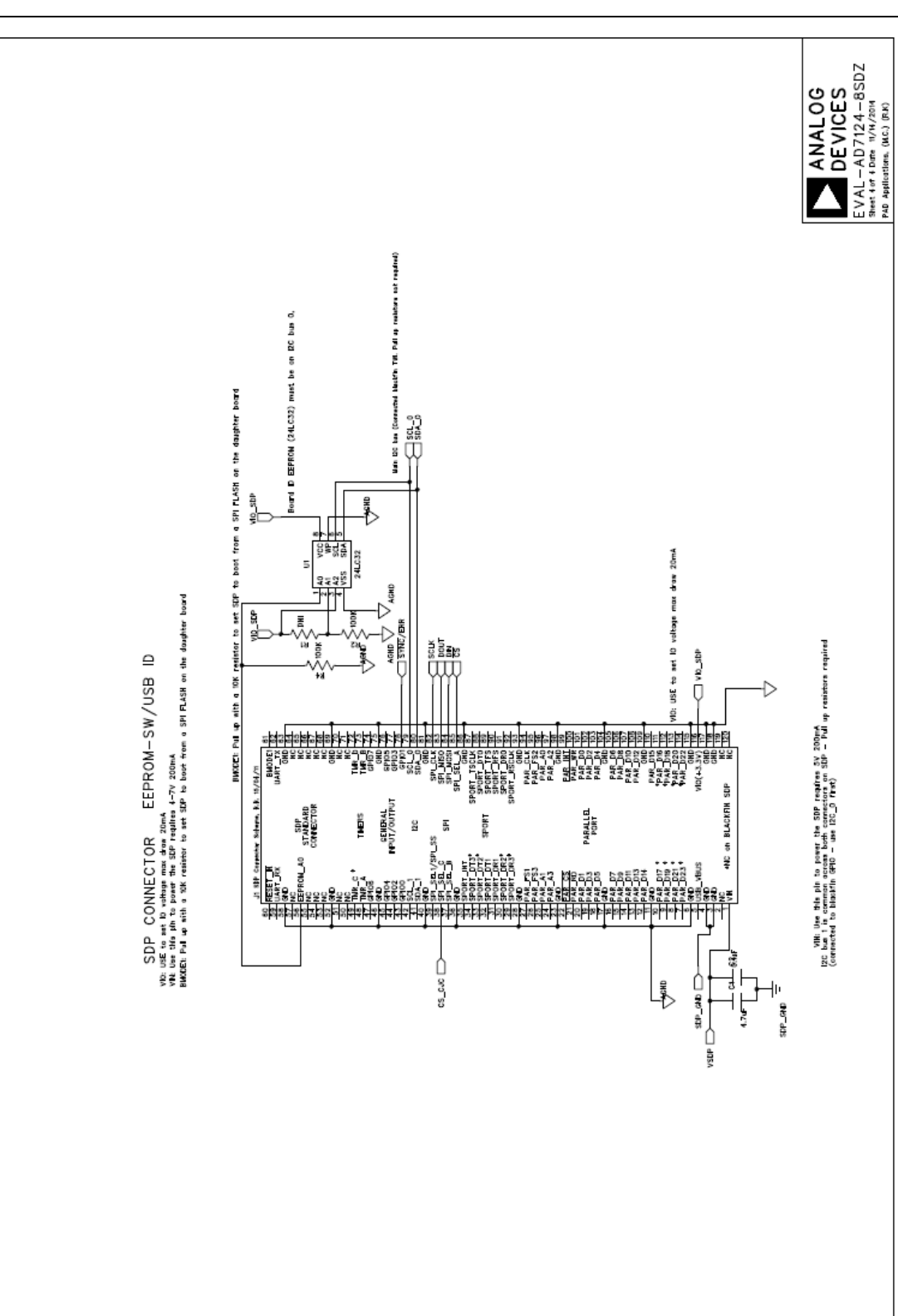

*Figure 24. Schematic - SDP*

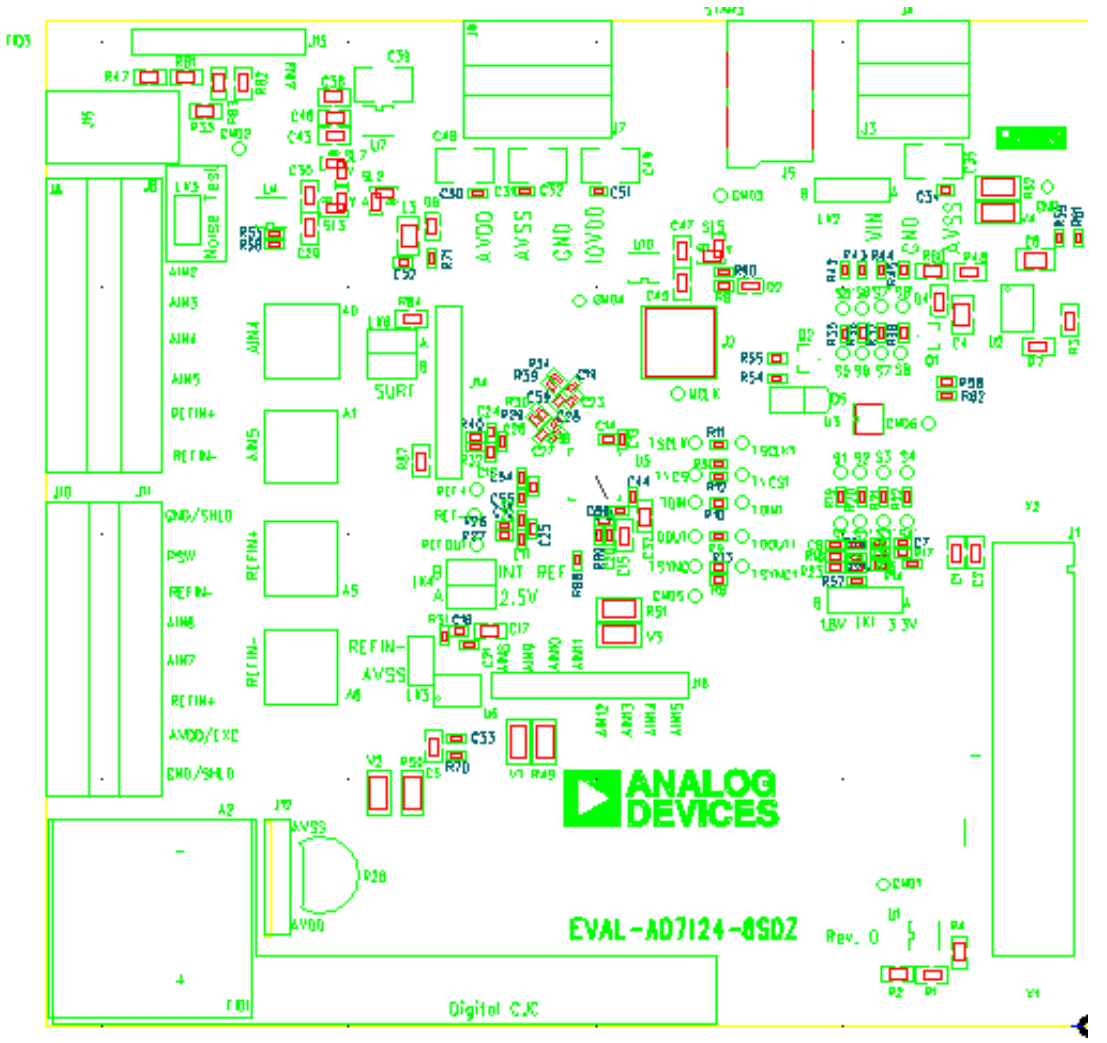

*Figure 25. Top Printed Circuit Board (PCB) Silkscreen*

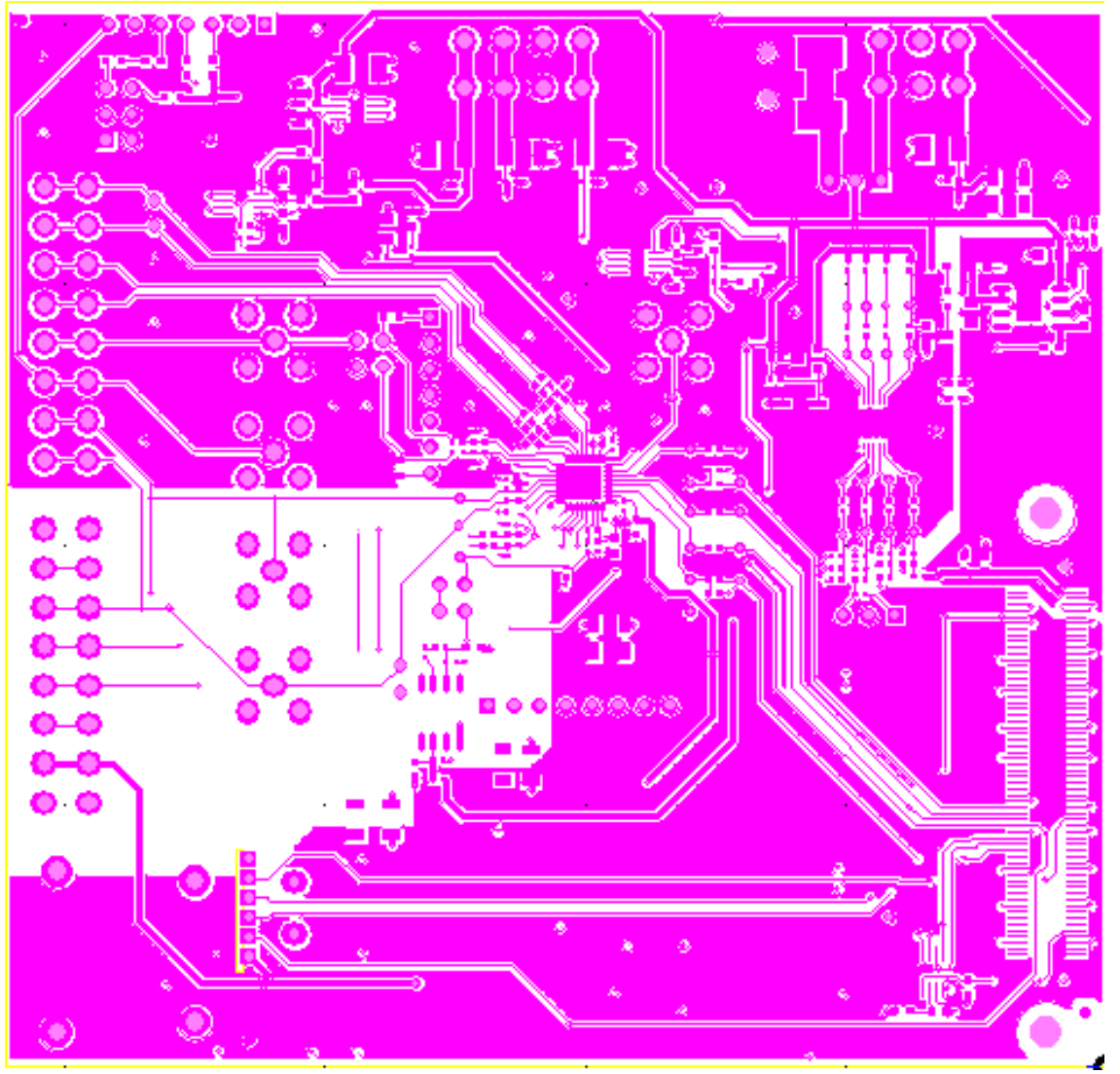

*Figure 26. Layer 1 Component Side*

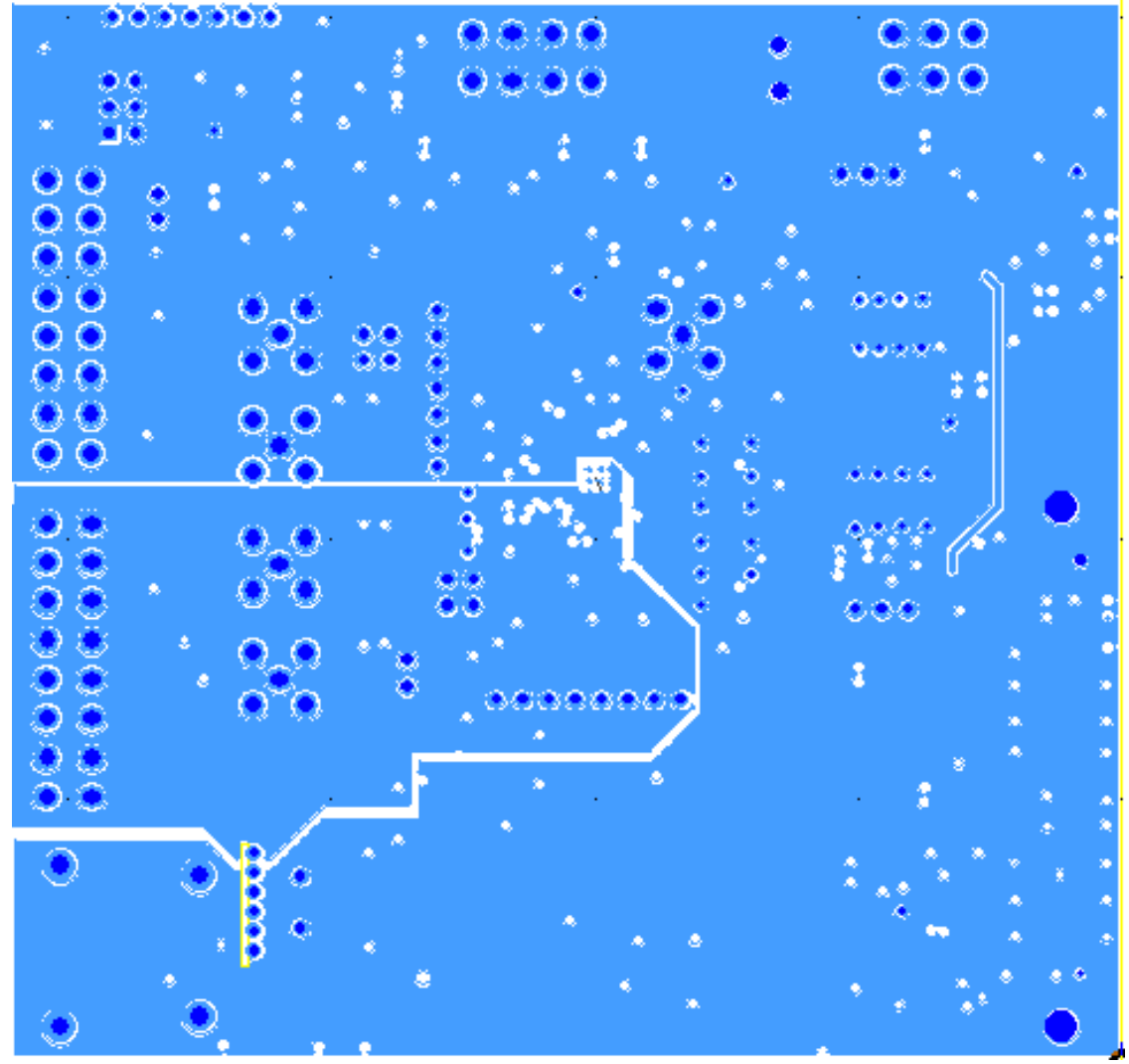

*Figure 27. Layer 2 Ground Plane*

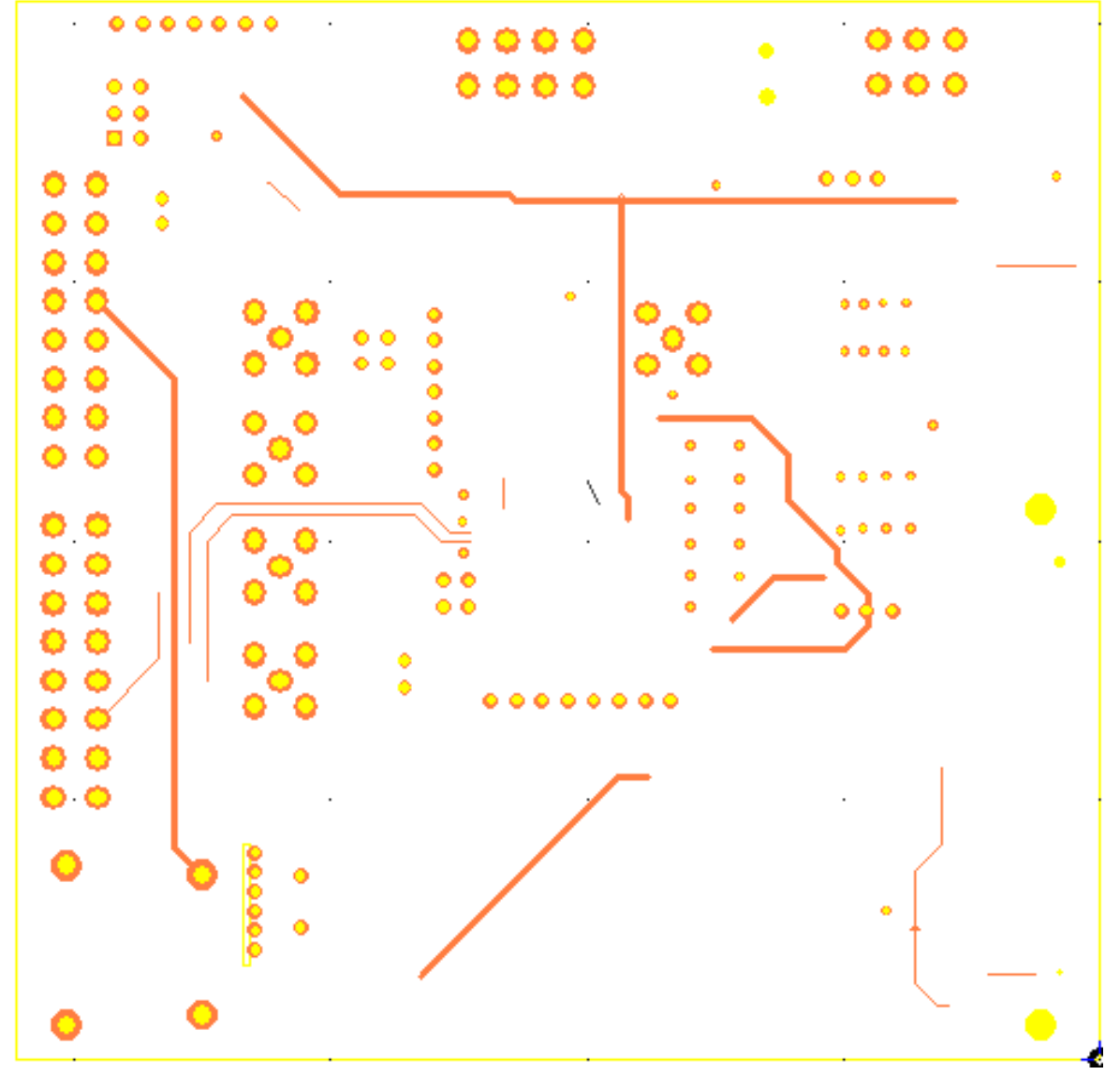

*Figure 28. Layer 3 Power/Ground Plane*

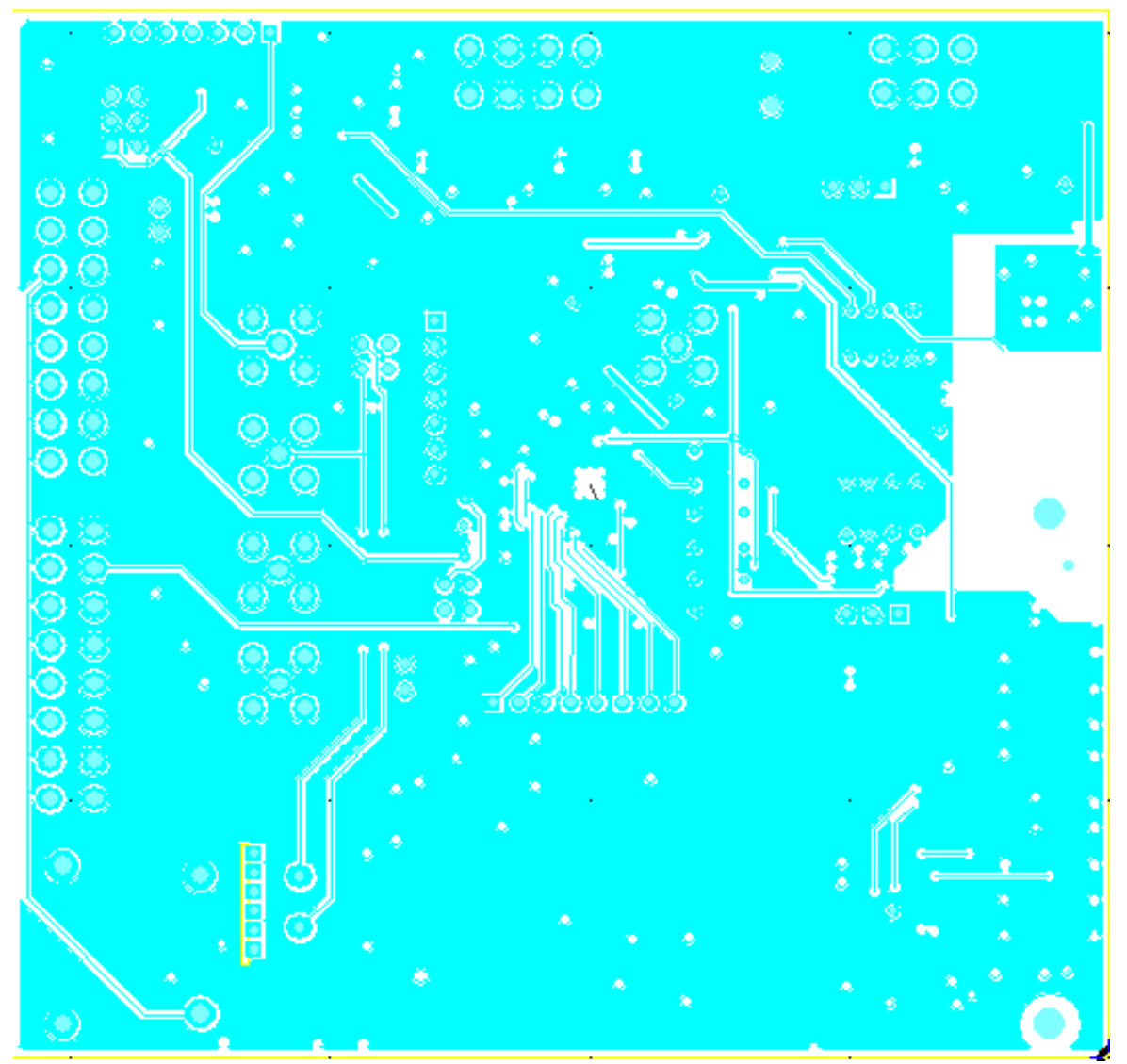

*Figure 29. Layer 4 Component Side*

## <span id="page-26-0"></span>[EVAL-AD7124-8SDZ](https://www.application-datasheet.com/) BILL OF MATERIALS

**Table 4.**

| <b>Name</b>     | Value       | <b>Tolerance</b> | <b>PCB Decal</b>              | <b>PART DESC</b>                                          | <b>MFG</b>    | <b>Part Number</b>          | <b>STOCK CODE</b> |
|-----------------|-------------|------------------|-------------------------------|-----------------------------------------------------------|---------------|-----------------------------|-------------------|
| A0              |             |                  | <b>SMA</b>                    | Straight PCB Mount SMB Jack,<br>keep hole clear of solder | Tyco          | 1-1337482-0                 | Do Not Insert     |
|                 |             |                  |                               | Straight PCB Mount SMB Jack,                              |               |                             |                   |
| Α1              |             |                  | <b>SMA</b><br><b>THERMOCO</b> | keep hole clear of solder<br>Miniature Thermocouple       | Tyco          | 1-1337482-0                 | Do Not Insert     |
| A <sub>2</sub>  |             |                  | <b>UPLE</b>                   | Connector                                                 | Omega         | PCC-SMP-U-50                | Do Not Insert     |
| A <sub>5</sub>  |             |                  | <b>SMA</b>                    | Straight PCB Mount SMB Jack,<br>keep hole clear of solder | Tyco          | 1-1337482-0                 | Do Not Insert     |
| A6              |             |                  | <b>SMA</b>                    | Straight PCB Mount SMB Jack,<br>keep hole clear of solder | Tyco          | 1-1337482-0                 | Do Not Insert     |
| C1              | 4.7uF       | ±10%             | C0603                         | Capacitor ceramic, 6.3V, X5R,<br>0603                     | Murata        | GRM188R60J4<br>75K          | FEC 173-5527      |
| C <sub>2</sub>  | $0.1$ u $F$ | ±10%             | C0603                         | Capacitor ceramic, 50V, X7R,<br>0603                      | Murata        | GRM188R71H<br>104K          | FEC 882-0023      |
| C <sub>3</sub>  | 4.7uF       | ±10%             | C0603                         | Capacitor ceramic, 10V, X5R,<br>0603                      | Kemet         | C0603C475K8<br><b>PACTU</b> | FEC 157-2625      |
| C4              | 1uF         | ±10%             | C0805                         | CAPACITOR, 0805, 1UF, 50V,<br>X7R                         | <b>MURATA</b> | GRM21BR71H<br>105KA12L      | FEC 173-5541      |
| C <sub>5</sub>  | <b>DNI</b>  | <b>TBD</b>       | C0402                         | Ceramic Capacitor, not inserted,<br>0402                  | n/a           | n/a                         | Do Not Insert     |
| C6              | 1uF         | ±10%             | C0805                         | CAPACITOR, 0805, 1UF, 50V,<br>X7R                         | <b>MURATA</b> | GRM21BR71H<br>105KA12L      | FEC 173-5541      |
| C7              | <b>DNI</b>  | <b>TBD</b>       | C0402                         | Ceramic Capacitor, not inserted,<br>0402                  | n/a           | n/a                         | Do Not Insert     |
| C8              | <b>DNI</b>  | <b>TBD</b>       | C0402                         | Ceramic Capacitor, not inserted,<br>0402                  | n/a           | n/a                         | Do Not Insert     |
| C <sub>9</sub>  | <b>DNI</b>  | <b>TBD</b>       | C0402                         | Ceramic Capacitor, not inserted,<br>0402                  | n/a           | n/a                         | Do Not Insert     |
| C10             | $0.01$ uF   | <b>TBD</b>       | C0402                         | Ceramic Capacitor, 50V, NPO,<br>0603                      | Phycomp       | 2238 586<br>15636           | FEC 722-236       |
| C11             | $0.01$ uF   | <b>TBD</b>       | C0402                         | Ceramic Capacitor, 50V, NPO,<br>0603                      | Phycomp       | 2238 586<br>15636           | FEC 722-236       |
| C12             | $0.01$ uF   | <b>TBD</b>       | C0402                         | Ceramic Capacitor, 50V, NPO,<br>0603                      | Phycomp       | 2238 586<br>15636           | FEC 722-236       |
| C13             | $0.1$ uF    | ±10%             | C0402                         | Capacitor ceramic, 16V, X7R,<br>0402                      | Murata        | GRM155R71C<br>104K          | FEC 881-9742      |
| C <sub>14</sub> | $0.1$ u $F$ | ±10%             | C0402                         | Capacitor ceramic, 16V, X7R,<br>0402                      | Murata        | GRM155R71C<br>104K          | FEC 881-9742      |
| C15             | 1uF         | ±10%             | C0603                         | Capacitor, 6.3V                                           | Murata        | GRM188R70J1<br>05KA01D      | FEC 184-5765      |
| C16             | <b>DNI</b>  | <b>TBD</b>       | C0402                         | Ceramic Capacitor, not inserted,<br>0402                  | n/a           | n/a                         | Do Not Insert     |
| C17             | 4.7uF       | ±10%             | C0603                         | Capacitor ceramic, 6.3V, X5R,<br>0603                     | Murata        | GRM188R60J4<br>75K          | FEC 173-5527      |
| C18             | $0.1$ u $F$ | ±10%             | C0402                         | Capacitor ceramic, 16V, X7R,<br>0402                      | Murata        | GRM155R71C<br>104K          | FEC 881-9742      |
| C19             | 0.01uF      | <b>TBD</b>       | C0402                         | Ceramic Capacitor, 25V, NPO,<br>0603                      | n/a           | n/a                         | Do Not Insert     |
| C <sub>20</sub> | $0.1$ u $F$ | ±10%             | C0402                         | Capacitor ceramic, 16V, X7R,<br>0402                      | Murata        | GRM155R71C<br>104K          | FEC 881-9742      |
| C <sub>21</sub> | $0.1$ u $F$ | ±10%             | C0402                         | Capacitor ceramic, 16V, X7R,<br>0402                      | Murata        | GRM155R71C<br>104K          | FEC 881-9742      |

# UG-XXX Evaluation Board User Guide

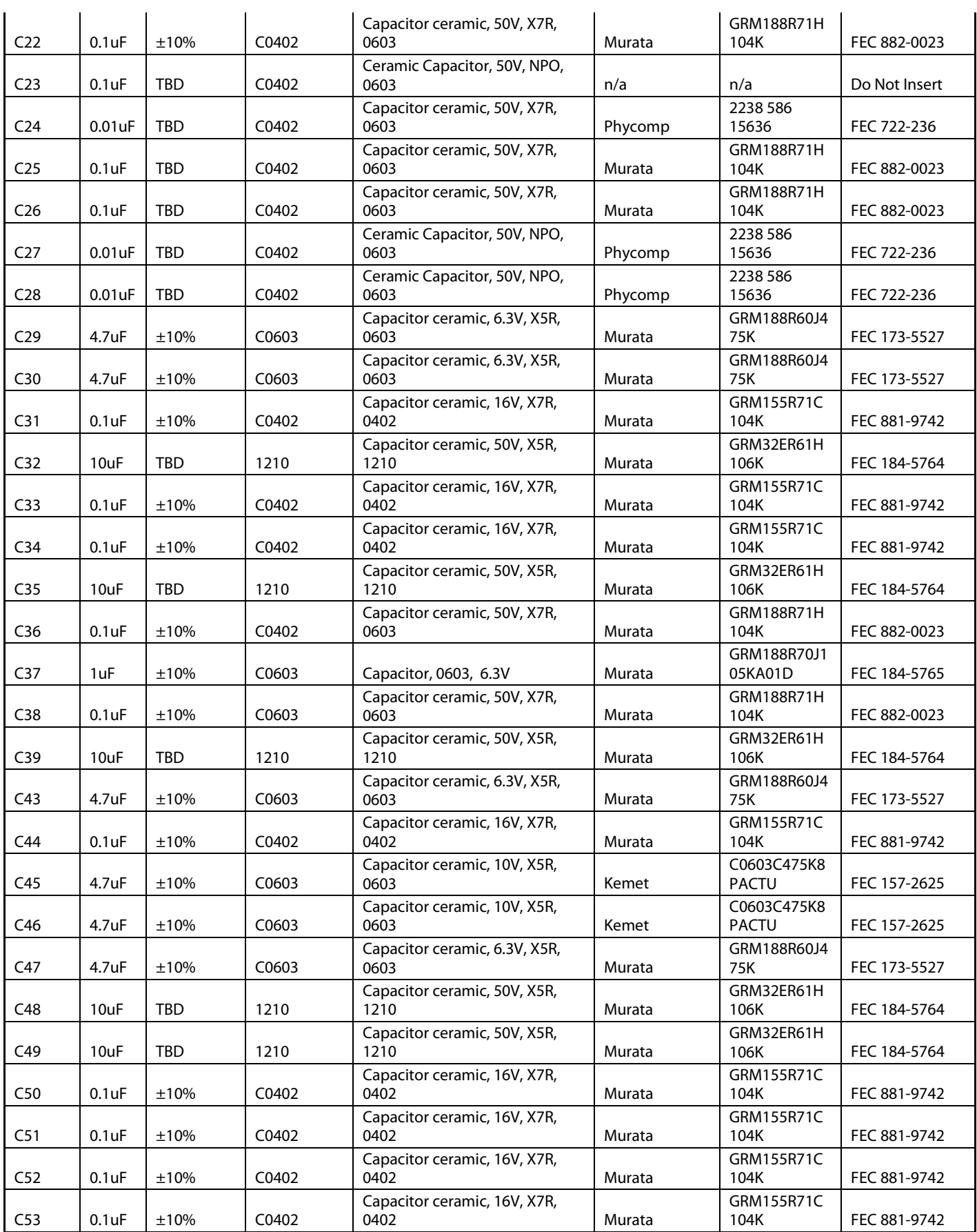

# Evaluation Board User Guide Contract Contract Contract Contract Contract Contract Contract Contract Contract Contract Contract Contract Contract Contract Contract Contract Contract Contract Contract Contract Contract Contr

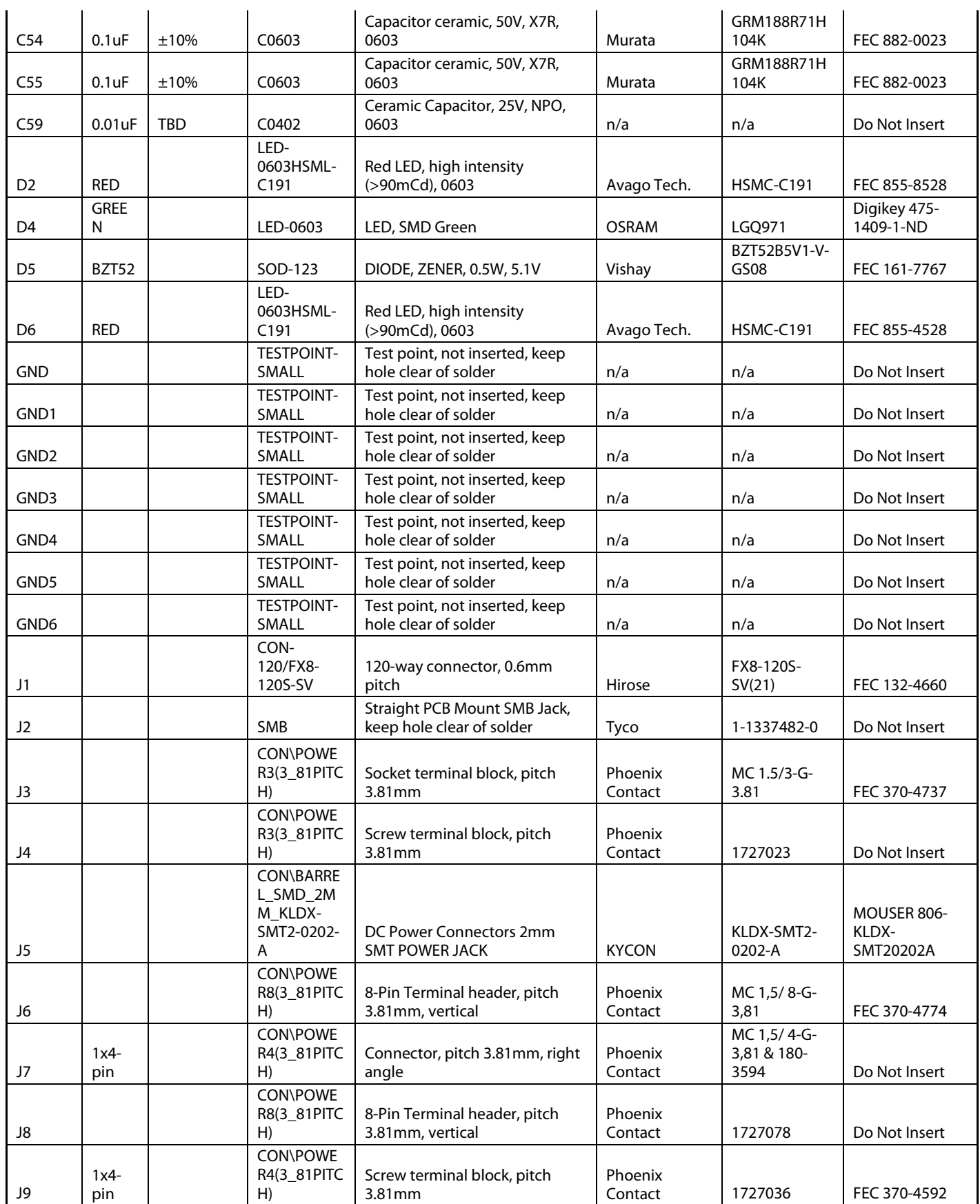

UG-XXX Evaluation Board User Guide

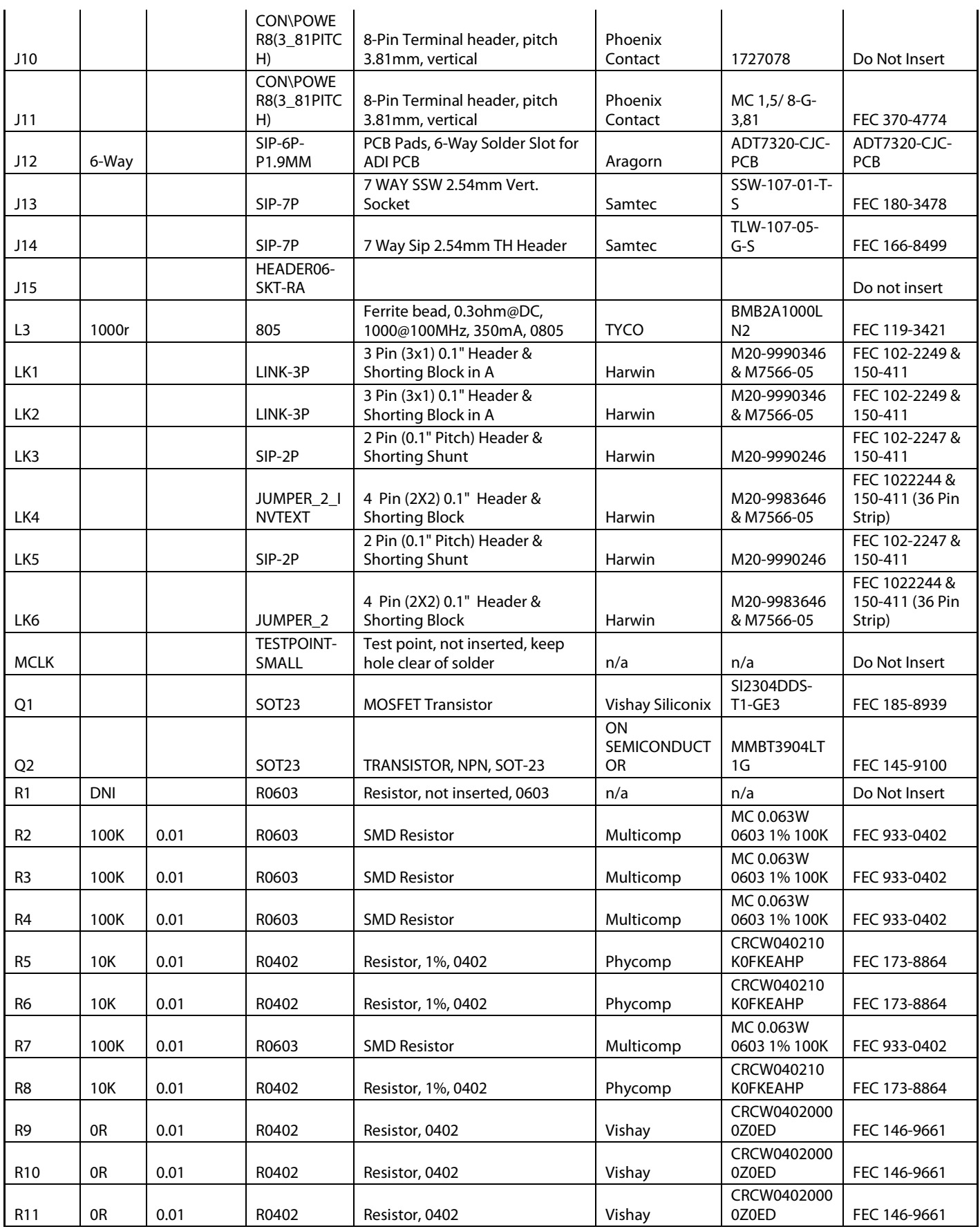

# Evaluation Board User Guide Contract Contract Contract Contract Contract Contract Contract Contract Contract Contract Contract Contract Contract Contract Contract Contract Contract Contract Contract Contract Contract Contr

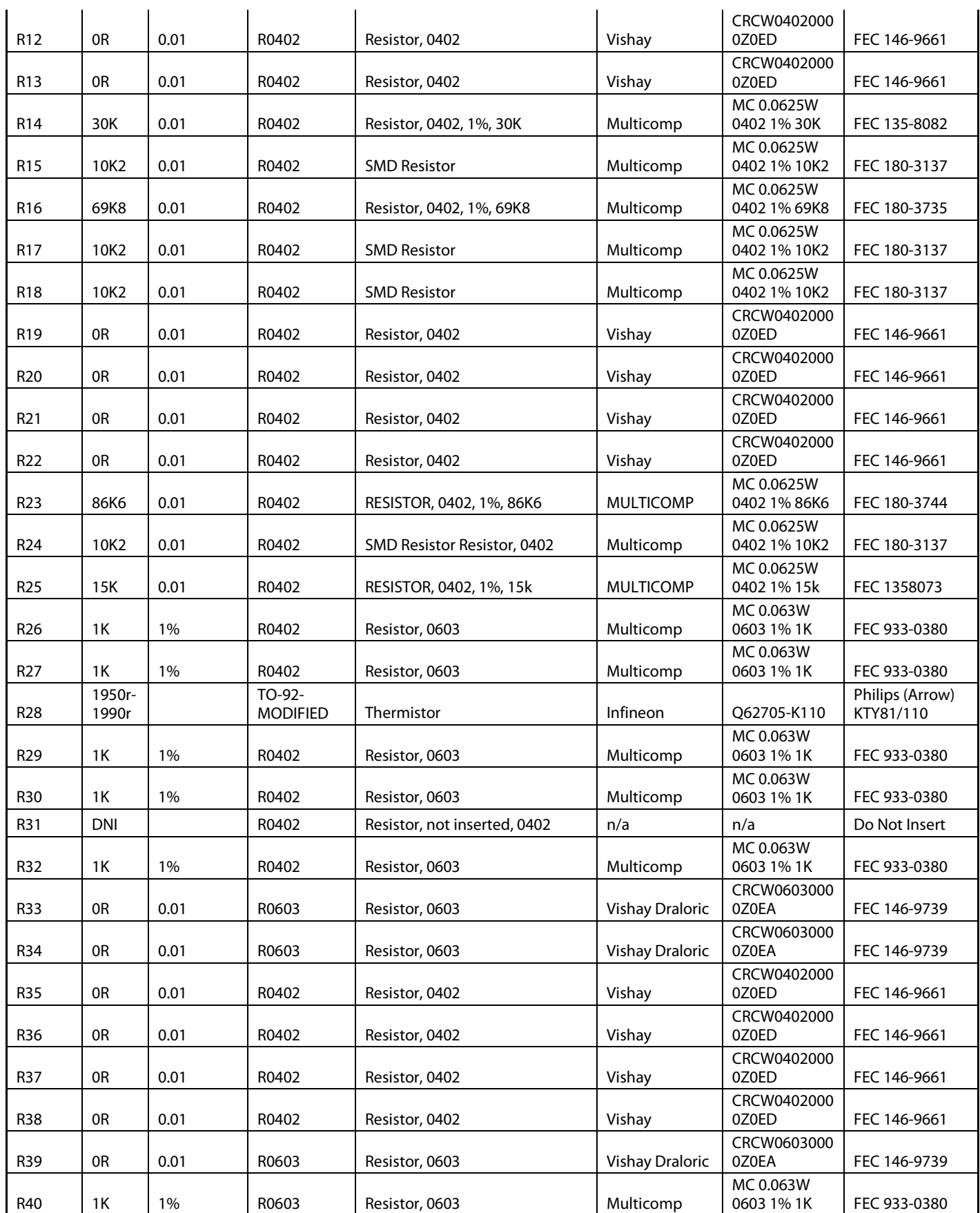

UG-XXX Evaluation Board User Guide

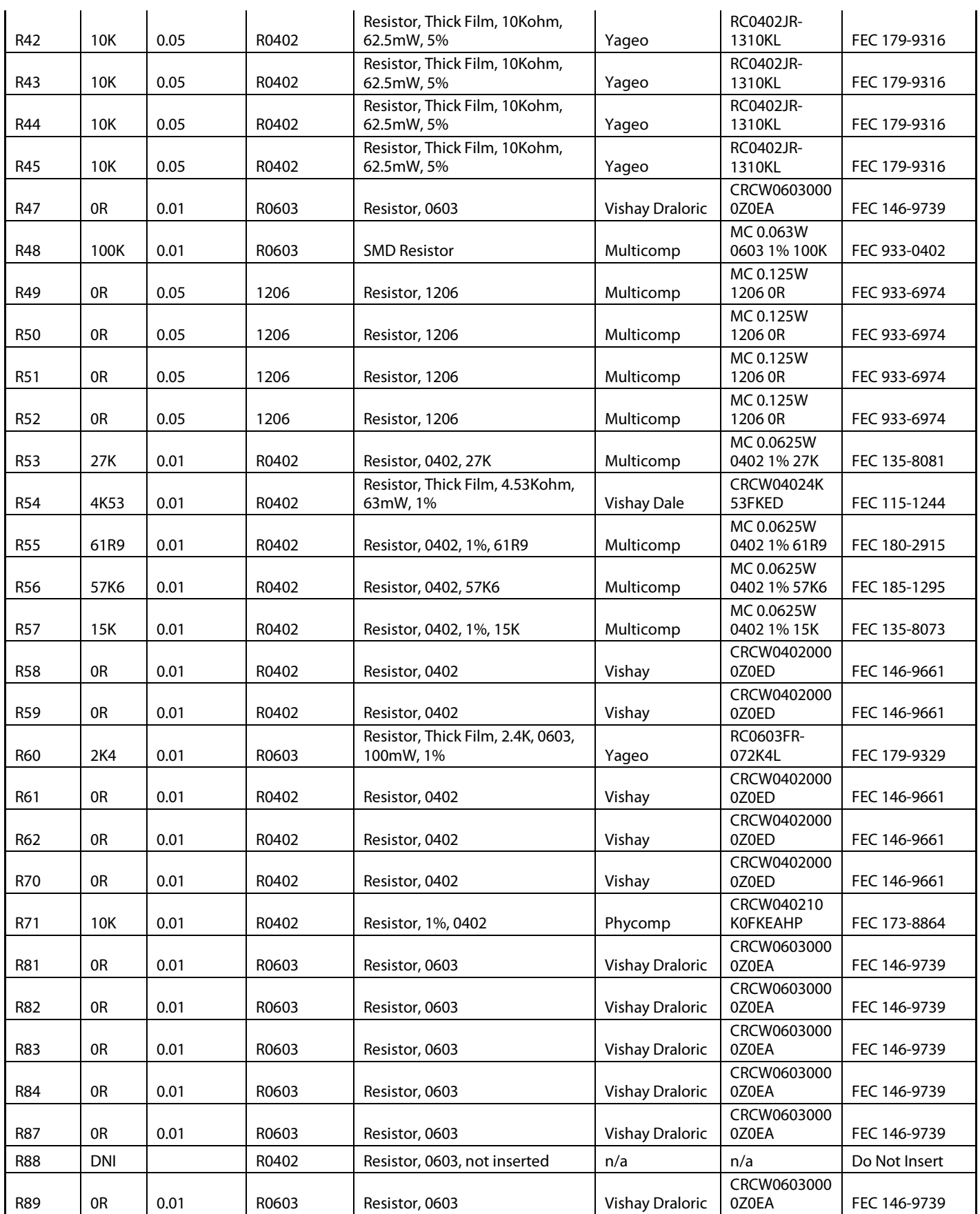

## Evaluation Board User Guide Contract Contract Contract Contract Contract Contract Contract Contract Contract Contract Contract Contract Contract Contract Contract Contract Contract Contract Contract Contract Contract Contr

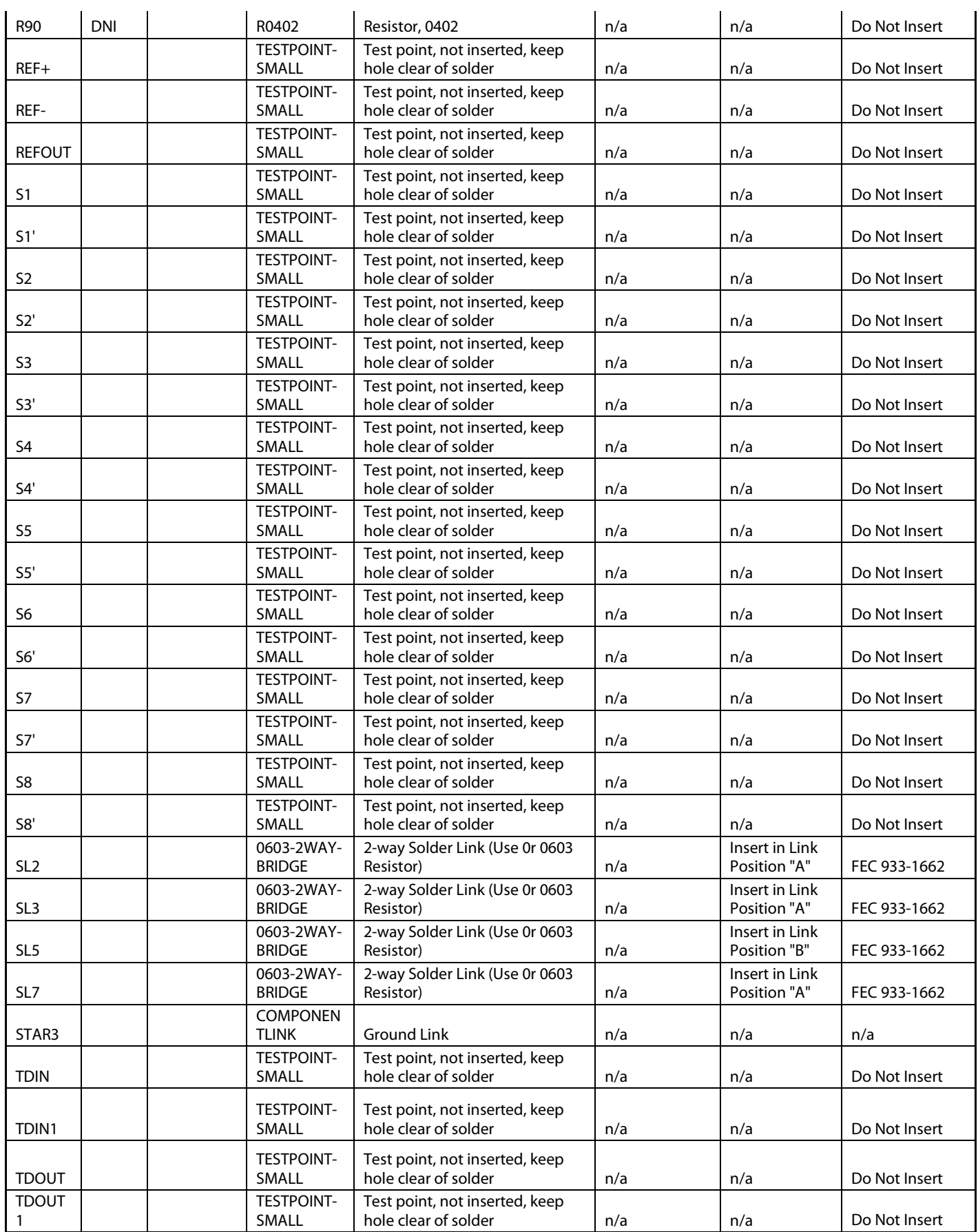

# UG-XXX Evaluation Board User Guide

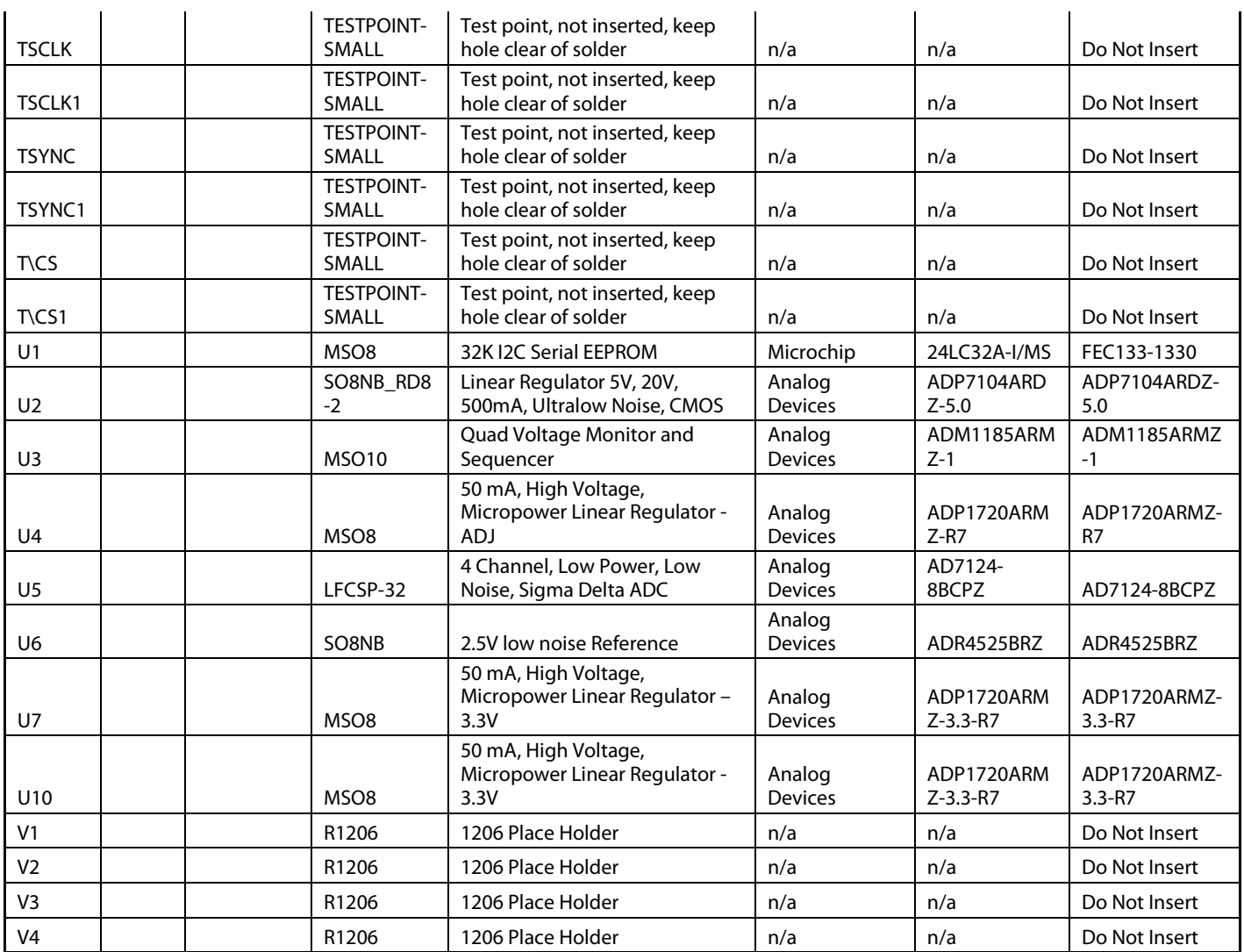

# $\rightarrow$

**ESD Caution** 

**ESD (electrostatic discharge) sensitive device**. Charged devices and circuit boards can discharge without detection. Although this product features patented or proprietary protection<br>circuitry, damage may occur on devices

#### **Legal Terms and Conditions**

By using the evaluation board discussed herein (together with any tools, components documentation or support materials, the "Evaluation Board"), you are agreeing to be bound by the terms and conditions set forth below ("Agreement") unless you have purchased the Evaluation Board, in which case the Analog Devices Standard Terms and Conditions of Sale shall govern. Do not use the Evaluation Board until you have read and agreed to the Agreement. Your use of the Evaluation Board shall signify your acceptance of the Agreement. This Agreement is made by and between you ("Customer") and Analog Devices, Inc. ("ADI"), with its principal place of business at One Technology Way, Norwood, MA 02062, USA. Subject to the terms and conditions of the Agreement, ADI hereby grants to Customer a free, limited, personal, temporary, non-exclusive, non-sublicensable, non-transferable license to use the Evaluation Board FOR EVALUATION PURPOSES ONLY. Customer understands and agrees that the Evaluation Board is provided for the sole and exclusive purpose referenced above, and agrees not to use the Evaluation Board for any other purpose. Furthermore, the license granted is expressly made subject to the following additional limitations: Customer shall not (i) rent, lease, display, sell, transfer, assign, sublicense, or distribute the Evaluation Board; and (ii) permit any Third Party to access the Evaluation Board. As used herein, the term<br>"Th ownership of the Evaluation Board, are reserved by ADI. CONFIDENTIALITY. This Agreement and the Evaluation Board shall all be considered the confidential and proprietary information of ADI. Customer may not disclose or transfer any portion of the Evaluation Board to any other party for any reason. Upon discontinuation of use of the Evaluation Board or termination of this Agreement, Customer agrees to promptly return the Evaluation Board to ADI. ADDITIONAL RESTRICTIONS. Customer may not disassemble, decompile or reverse engineer chips on the Evaluation Board. Customer shall inform ADI of any<br>occurred damages or any modi Modifications to the Evaluation Board must comply with applicable law, including but not limited to the RoHS Directive. TERMINATION. ADI may terminate this Agreement at any time upon giving written notice to Customer. Customer agrees to return to ADI the Evaluation Board at that time. LIMITATION OF LIABILITY. THE EVALUATION BOARD PROVIDED HEREUNDER IS PROVIDED "AS IS" AND ADI MAKES NO WARRANTIES OR REPRESENTATIONS OF ANY KIND WITH RESPECT TO IT. ADI SPECIFICALLY DISCLAIMS ANY REPRESENTATIONS, ENDORSEMENTS, GUARANTEES, OR WARRANTIES, EXPRESS OR IMPLIED, RELATED TO THE EVALUATION BOARD INCLUDING, BUT NOT LIMITED TO, THE IMPLIED WARRANTY OF MERCHANTABILITY, TITLE, FITNESS FOR A PARTICULAR PURPOSE OR NONINFRINGEMENT OF INTELLECTUAL PROPERTY RIGHTS. IN NO EVENT WILL ADI AND ITS LICENSORS BE LIABLE FOR ANY INCIDENTAL, SPECIAL, INDIRECT, OR CONSEQUENTIAL DAMAGES RESULTING FROM CUSTOMER'S POSSESSION OR USE OF THE EVALUATION BOARD, INCLUDING BUT NOT LIMITED TO LOST PROFITS, DELAY COSTS, LABOR COSTS OR LOSS OF GOODWILL. ADI'S TOTAL LIABILITY FROM ANY AND ALL CAUSES SHALL BE LIMITED TO THE AMOUNT OF ONE HUNDRED US DOLLARS (\$100.00). EXPORT. Customer agrees that it will not directly or indirectly export the Evaluation Board to another country, and that it will comply with all applicable United States federal laws and regulations relating to exports. GOVERNING LAW. This Agreement shall be governed by and construed in accordance with the substantive laws of the Commonwealth of Massachusetts (excluding conflict of law rules). Any legal action regarding this Agreement will be heard in the state or federal courts having jurisdiction in Suffolk County, Massachusetts,<br>and Customer expressly disclaimed.

**©2013 Analog Devices, Inc. All rights reserved. Trademarks and registered trademarks are the property of their respective owners.**

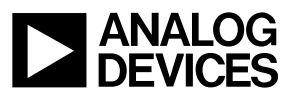

www.analog.com